# **HP2560\_C display Manual**

Model: HP2560\_C

Thank you for purchasing this Professional WIFI Weather Station Display! This device provides accurate weather readings and is Wi-Fi capable to stream data from the weather station to Internet based weather services.

This manual will guide you, step-by-step, through setting up your weather station and console, and understanding the operation of your weather station. Use this manual to become familiar with your professional weather station and save it for future reference.

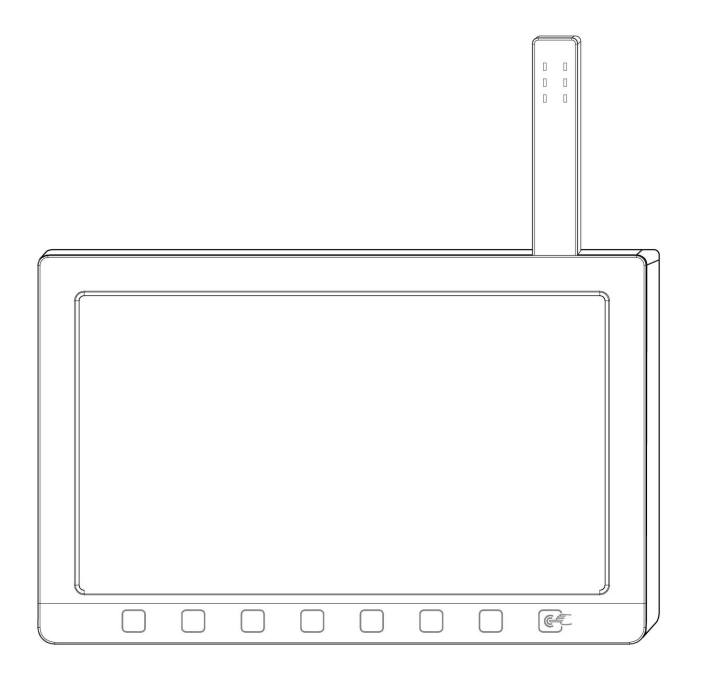

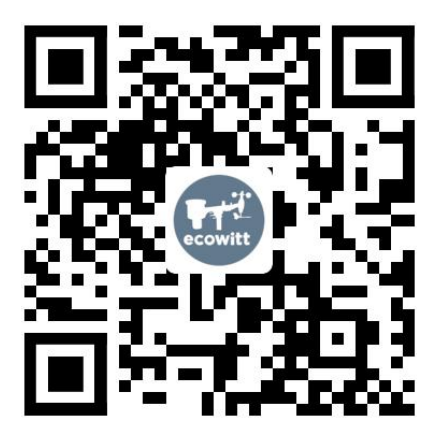

- $\star$  Please scan the OR code to read English manual and keep it for future reference
- \*Bitte scannen Sie den QR-Code zudeutsche Anleitung lesen und aufbewahren füZukunftsbezug
- \*Si prega di scansionare il codice QR perleggi il manuale italianoe conservalo perReferenza futura

#### **Instruction manuals**

**https://s.ecowitt.com/XW5525**

# **Help**

Our product is continuously changing and improving, particularly online services and associated applications. To download the latest manual and additional help, please contact our technical support team:

#### **support@ecowitt.com support.eu@ecowitt.net (EU/UK)**

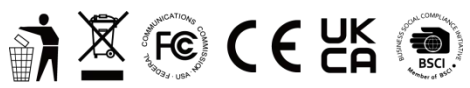

**MADE IN CHINA** 

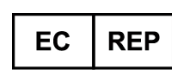

**AC WORKS CONSULTING Srl** Via Vilfredo Pareto 125,47521 Casena(FC).ITALY

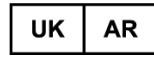

**HUA TENG LIMITED** 3 Glass Street, Hanley, Stoke On Trent, **ST1 2ET United Kingdom** 

# **Table of Contents**

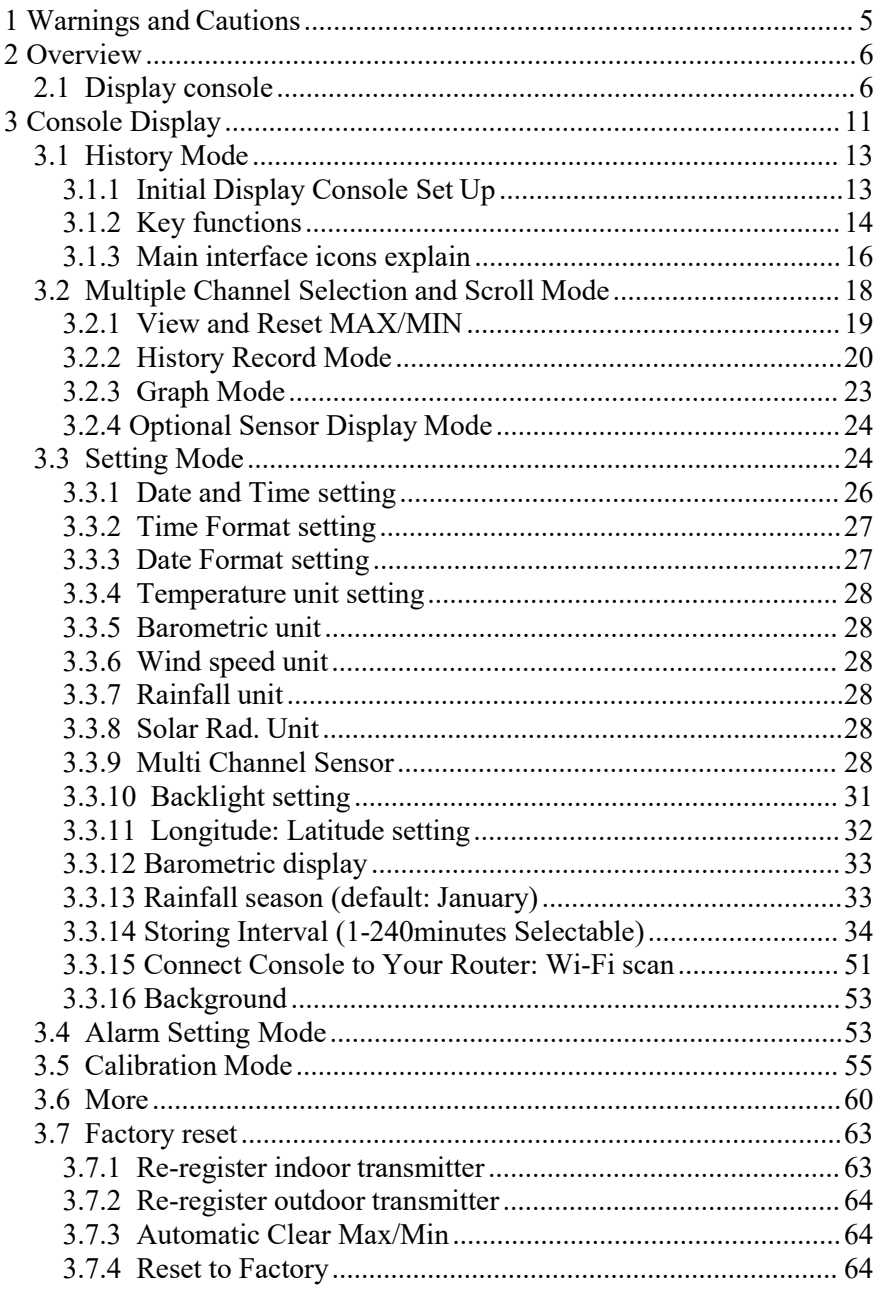

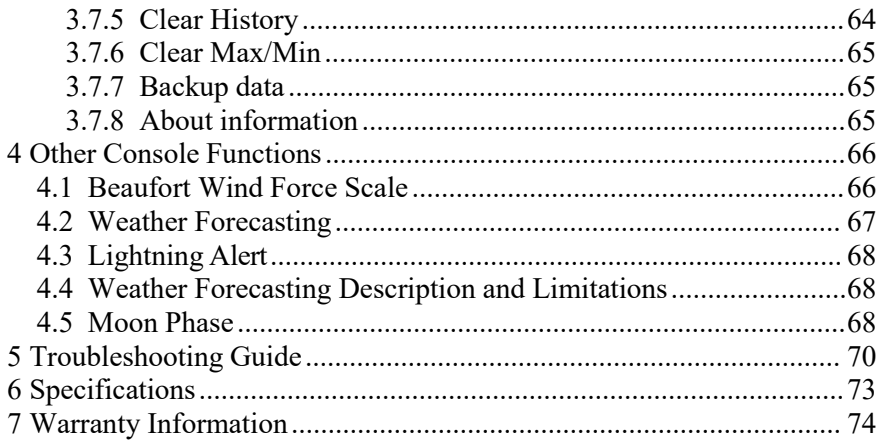

# <span id="page-4-0"></span>**1 Warnings and Cautions**

#### **Warning:**

- Any metal object may attract a lightning strike, including your weather station mounting pole. Never install the weather station in a storm.
- If you are mounting the weather station to a house or structure, consult a licensed electrician for proper grounding. A direct lightning strike to a metal pole can damage or destroy your home.
- Installing your weather station in a high location may result in injury or death. Perform as much of the initial check out and operation on the ground and inside a building or home. Only install the weather station on a clear, dry, day.

Note: The console operates using an AC adapter. The included adapter is a switching-type adapter and can generate a small amount of electrical interference with the RF reception in the console,when placed too close to the console. Please keep the console display at least 2 ft. or 0.5 m away from the power adapter to ensure best RF reception from the outdoor sensor package.

**Note:** The console can store historical data on a memory card. This memory card is **not included**. If you want to use one you will need a microSD memory card. The supported max capacity of the card is 32G (Format: FAT32). A 1GB card will store more than 10 years' worth of data, so you do not need a very large capacity card. There is also no requirement on the speed class of this card as data writing happens infrequently and is not speed critical.

# <span id="page-5-0"></span>**2 Overview**

#### <span id="page-5-1"></span>**2.1 Display console**

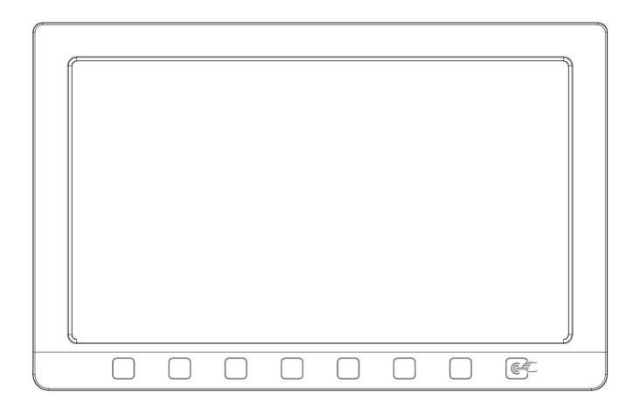

**Figure 1: Display console screen**

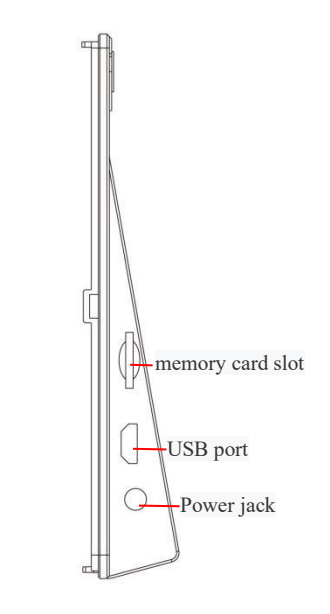

**Figure 2: Display console side views**

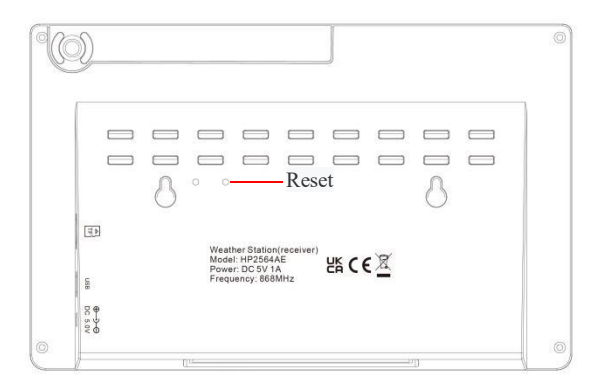

**Figure 3: Display console back views**

**Note:** The USB port in the console of weather station is only for firmware update, not for data communication (USB cable not included).

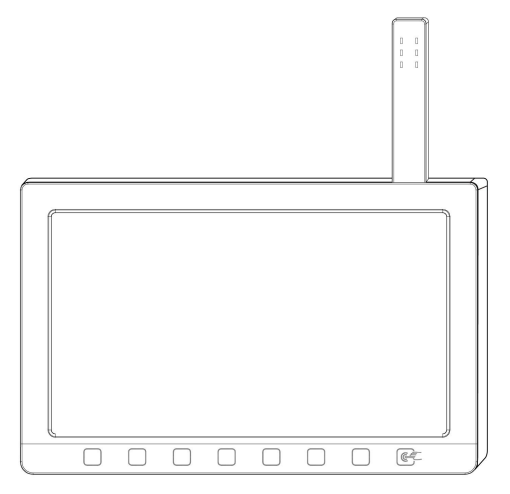

**Figure 4: Display console top view**

The antenna is indoor sensor which will display indoor temperature on screen, humidity and barometric pressure.

You can use a micro SD card (max 32G, Fat 32) for the firmware update.(SD card not included).

Update firmware process:

- 1. Visit [www.ecowitt.com](http://www.ecowitt.com/) for available update
- 2. On the navigation bar, select Manual & Firmware under Support
- 3. Search "HP2561" find the firmware option and download it on your computer
- 4. Take out your micro SD card from the console
- 5. Drag the unzipped file(user.bin) under the root directory of yourmicro SD card.
- 6. Insert the card into the console, then it will update the firmware automatically.

# **2.2 Features**

- Upgrade physical buttons to touch buttons
- Upgrade antenna integrate indoor sensor
- 7" large TFT (high resolution) colored display console
- Two background (dark/light) themes as option.
- Indoor temperature, humidity with integrated design
- Absolute and Relative barometric pressure
- Wind speed, wind direction, rainfall, outdoor temperature and humidity, solar radiation and UV.
- Calculates dew point, wind chill, heat index, moon phase and sunset/sunrise time
- Weather forecast & alarm
- View historical records of sensors and graph directly on the console
- Collects sensor data from various supported wireless sensors.
- Additional/optional sensors:
- Up to 8 WH31 multi-channel temperature and humidity sensors Or 8 WN30 multi-channel temp sensors
- Up to 8 WN34 Temperature Sensors
- Up to 4 WH41/WH43 PM2.5 air quality sensors
- One WH45 PM2.5/PM10/CO2/temperature and humidity all-in-1 sensor
- Up to 8 WH51 soil moisture sensors
- Up to 4 WH55 water leak sensors
- One WH57 lightning sensor
- Future sensors to be developed
- Pushes sensor data to cloud weather services:
- https:/[/www.ecowitt.net](http://www.ecowitt.net/)
- https:/[/www.wunderground.com](http://www.wunderground.com/)
- https:/[/www.weathercloud.com/](http://www.weathercloud.com/)
- https:/[/www.wow.com](http://www.wow.com/)
- Custom own server data hosting possible when server data exchange is compatible with either Wunderground or Ecowitt protocol.
- Manage sensor calibration setup.
- Manage sensor via sensor ID.
- Data storage service on Ecowitt server: https://ecowitt.net
- Data storing interval:
	- $\blacksquare$  by day: 5 minutes
	- by week: 30 minutes
	- by month: 4 hours
	- by year: 1 day
- Stores data for past three months at 5-minute intervals
- Stores data for past one year at 30-minute intervals
- Stores data for past two year at 4-hour intervals

**Note:** The optional sensors can be purchased separately. If more info needed, please visit our website: [http://www.ecowitt.com.](http://www.ecowitt.com/) Make sure to select the model of the units with the same RF frequency as your gateway (the frequency is different for various countries because of regulations).

**Note:** To pair the optional sensors with the HP2561 console, please follow the below operations:

- 1. Place the optional sensor next to the console(keep 5-10ft away from each other).
- 2. Install batteries on the sensor and wait for 1-2 minutes.
- 3. Check whether the console will pick up the sensor data automatically and display it on the screen.
- 4. If not, press the gear icon and go to Setup page find More and enter its Setup page - find Sensors ID and enter its Setup page.
- 5. In the Sensors ID Setup page, find the sensor you want to pair select the ID number box and registerit.
- 6. Once successfully, you may return to the main interface to check the data.
- 7. If you know exactly the sensor ID, and want console to pair that sensor only, you may enter the sensor ID, and save the change to make it effect.

# <span id="page-10-0"></span>**3 Console Display**

See Figure 18 to help you identify elements of the console's display screen.

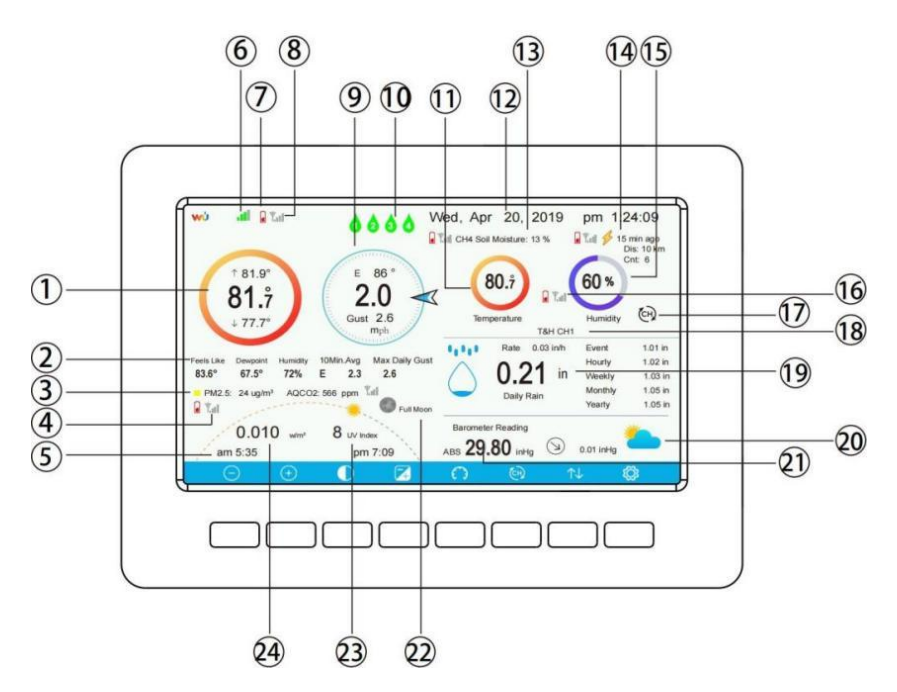

**Figure 5: Display Console Screen Layout**

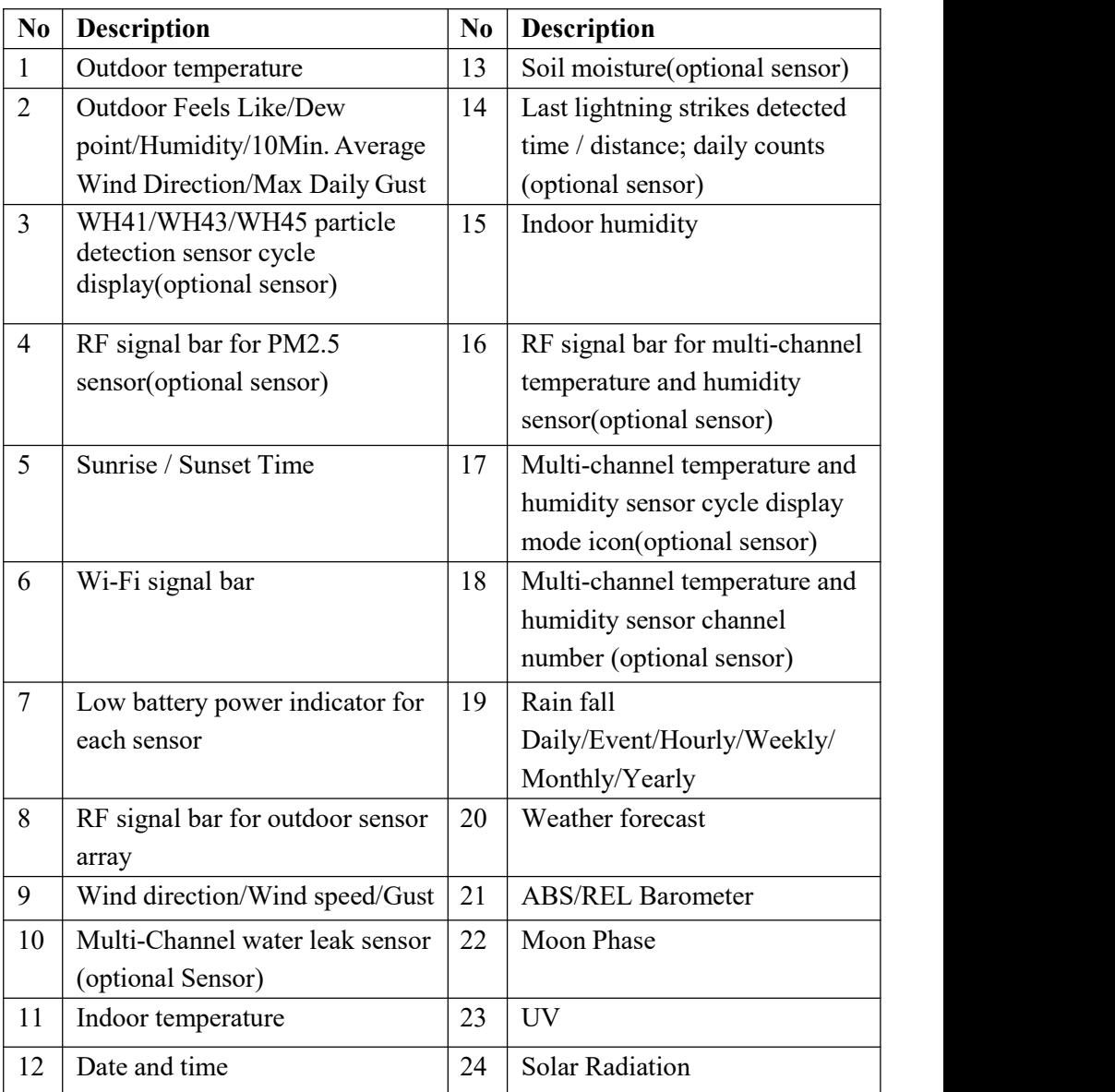

#### **Table 1: Display console detailed items**

Note: If you have purchased the optional WH55 water leak sensor, please check the following instructions for the display color:

- Green normal
- Red  $&$  Flash leaking
- Yellow low battery alert
- Orange offline over 10 minutes

If you have purchased the optional WH34 Temperature Sensor, please check and view it on Optional Sensor Display Mode. Because WH34 Temperature Sensor won't display on the main screen of the console.

# <span id="page-12-0"></span>**3.1 History Mode**

# <span id="page-12-1"></span>**3.1.1 Initial Display Console Set Up**

Immediately after power up (inserting power adapter), the unit will turn on the display, and the unit will start to look for reception of the indoor and outdoor sensor data. This may take up to 3 minutes.

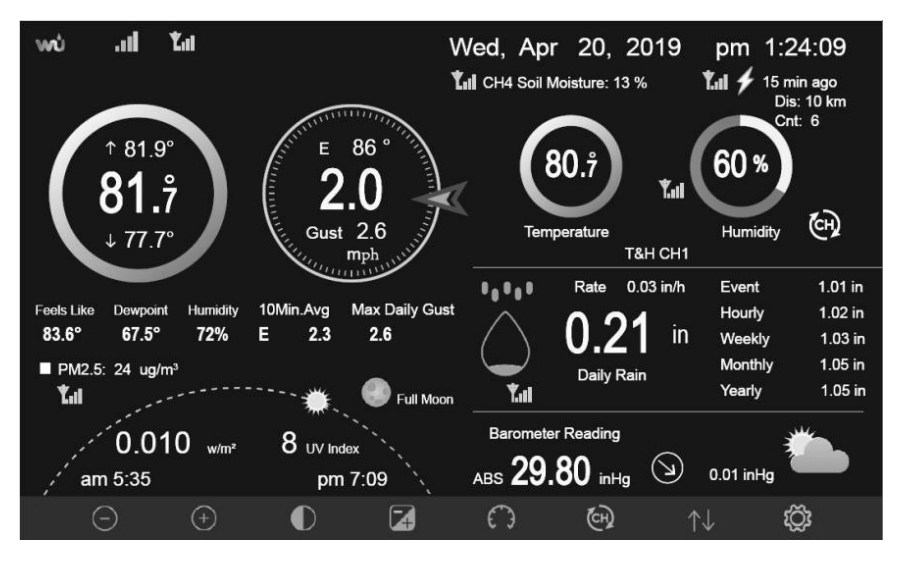

**Dark Background Display**

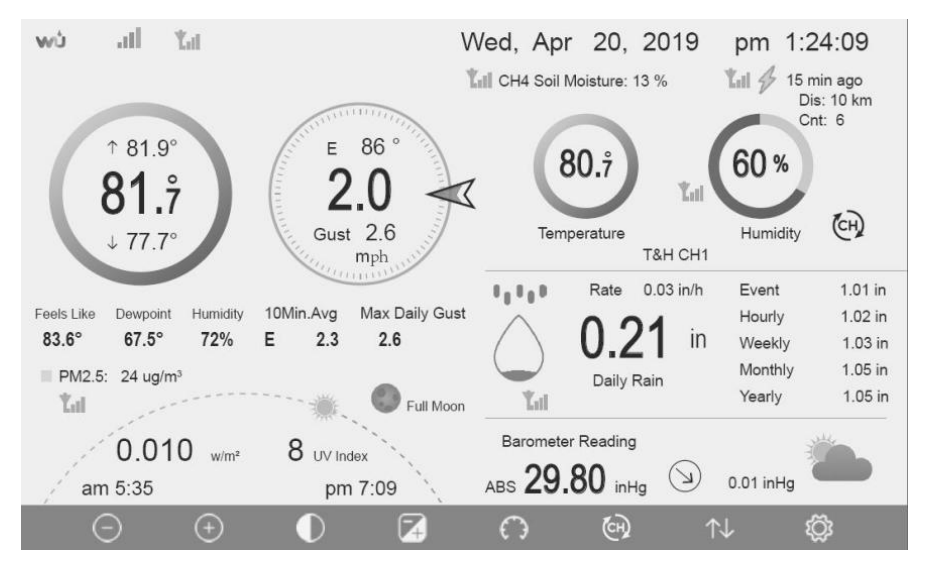

#### **Light Background Display**

**Note:** Sunrise/sunset time display will only work properly when GEO location has been set up correctly. GEO setup canbe carried out under setup menu.

#### <span id="page-13-0"></span>**3.1.2 Key functions**

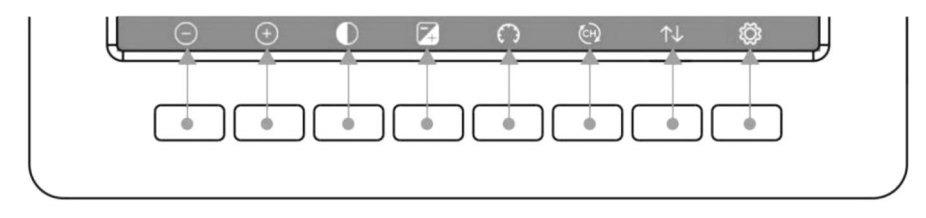

#### **Figure 6: Buttons around the display**

There is a set of eight keys on the bottom of the display console. The following tables briefly explains the function of these keys.

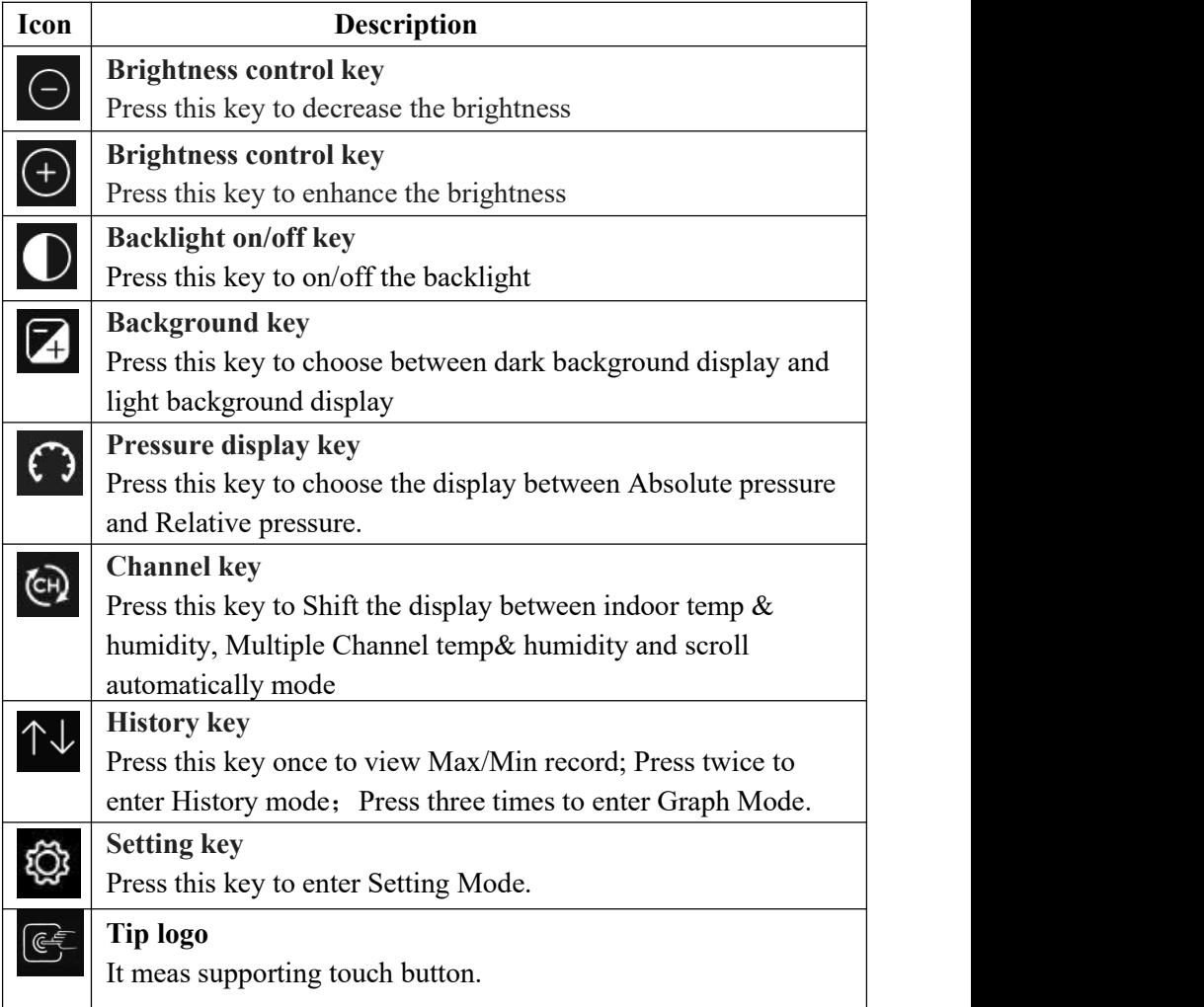

#### **Table 2: Console buttons**

## <span id="page-15-0"></span>**3.1.3 Main interface icons explain**

## **3.1.3.1 Temperature Icon**

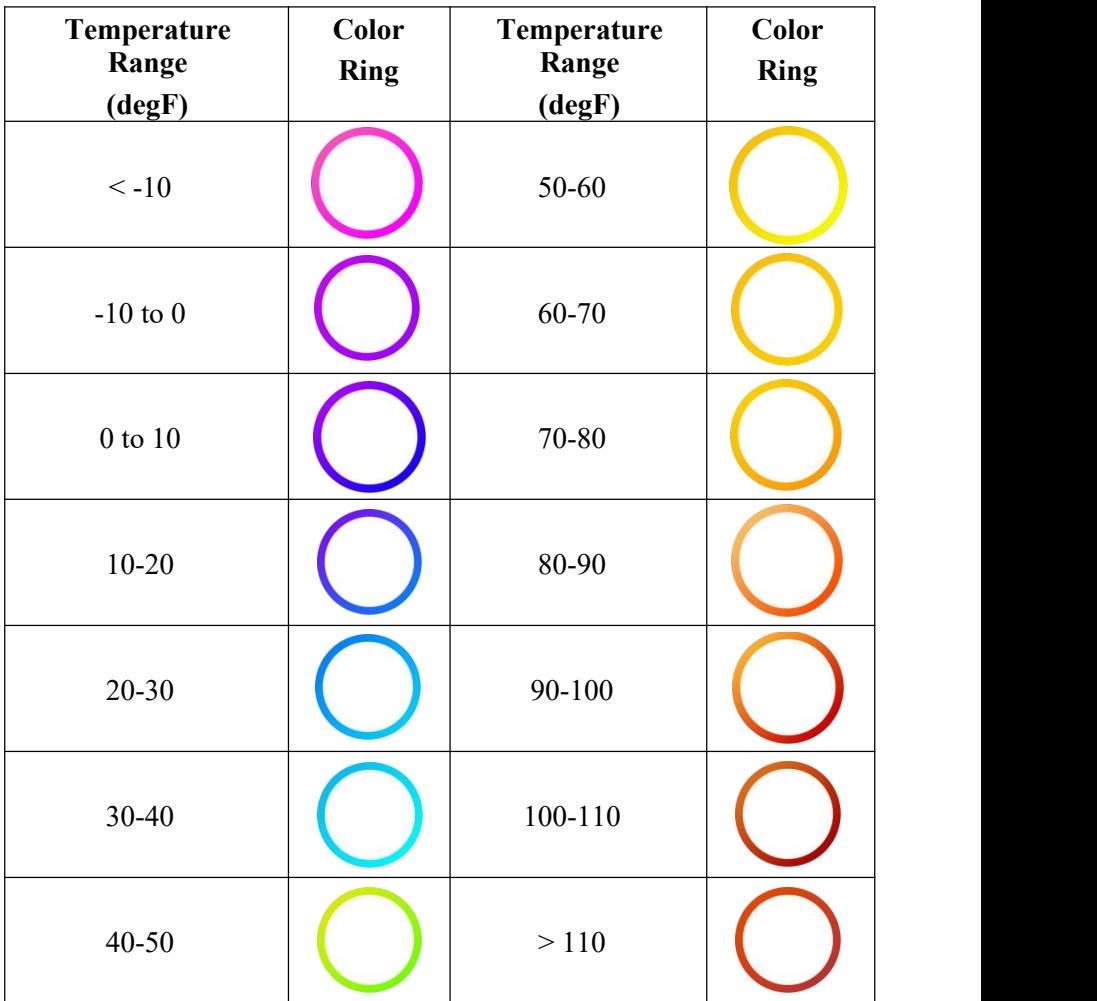

Note: please refer to the online manual for colorful display.

### **3.1.3.2 Humidity Icon**

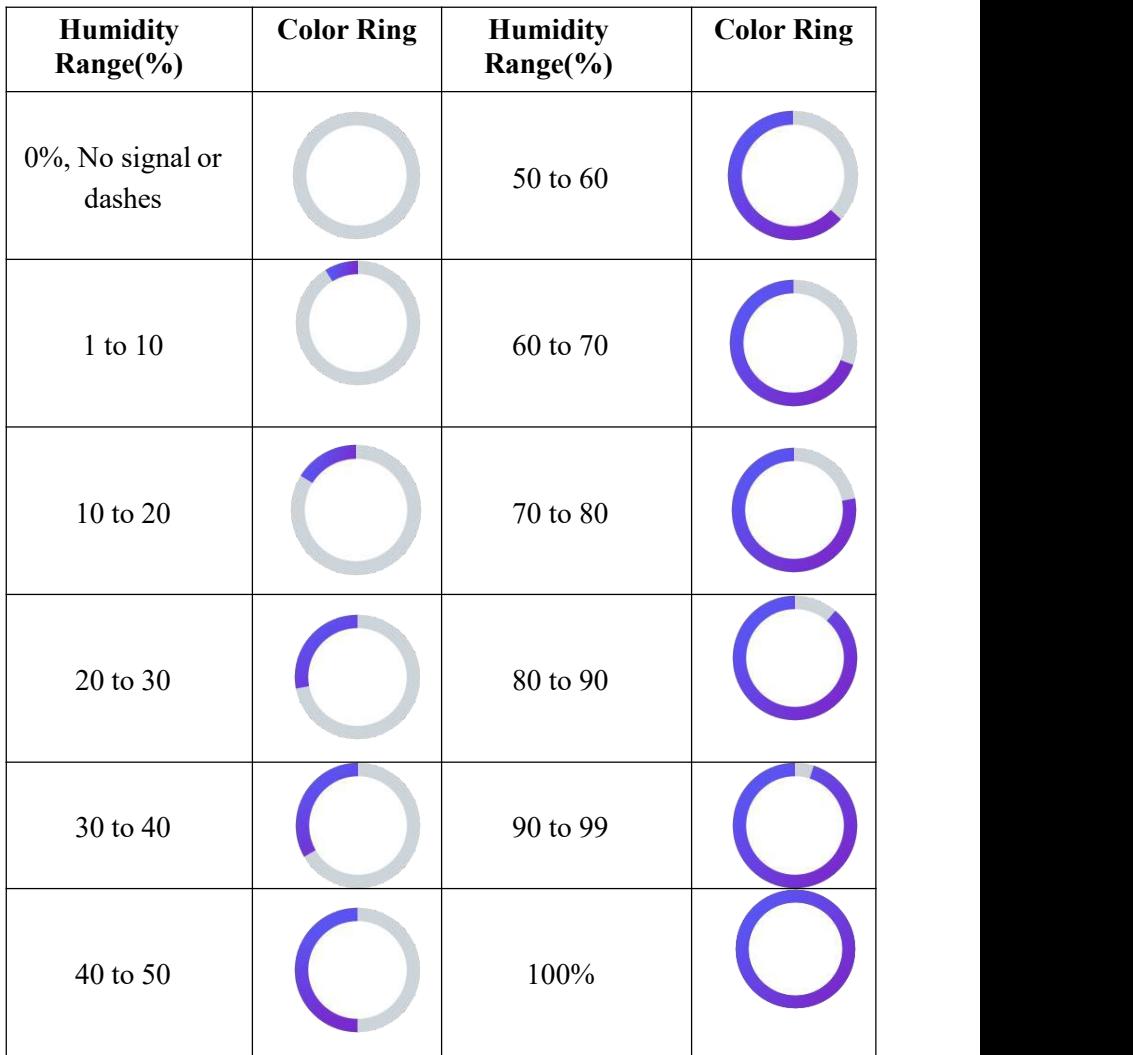

**Current wind direction indication , 10-minute average wind direction indication .**

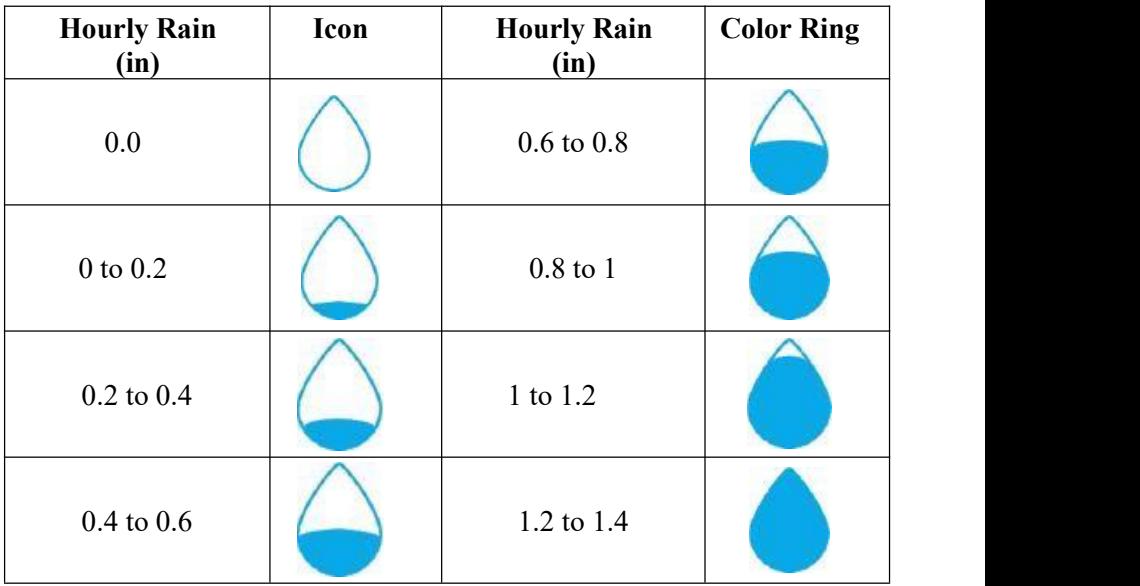

#### **3.1.3.3 Hourly Rainfall Icon**

#### <span id="page-17-0"></span>**3.2 Multiple Channel Selection and Scroll Mode**

Multi-channel sensor is an optional sensor, not included in the package. If

you have multiple wireless sensors, while in normal mode, press the key to toggle display in sequence of indoor, ch1, ch2….ch8, scrolldisplay. Please note if only CH2 is received, it will skip CH1, and toggle only between indoor and already learned sensors.

While in Scroll display mode, the scroll icon  $\overline{\mathbb{C}^4}$  will be displayed next to the indoor humidity, and will scroll every 5 seconds.

**Note:** For multi channel sensor, the history data will be saved to a SD card(not included).

# <span id="page-18-0"></span>**3.2.1 View and Reset MAX/MIN**

While in normal display, press the  $\uparrow \downarrow$  key once to view and reset minimum and maximums.

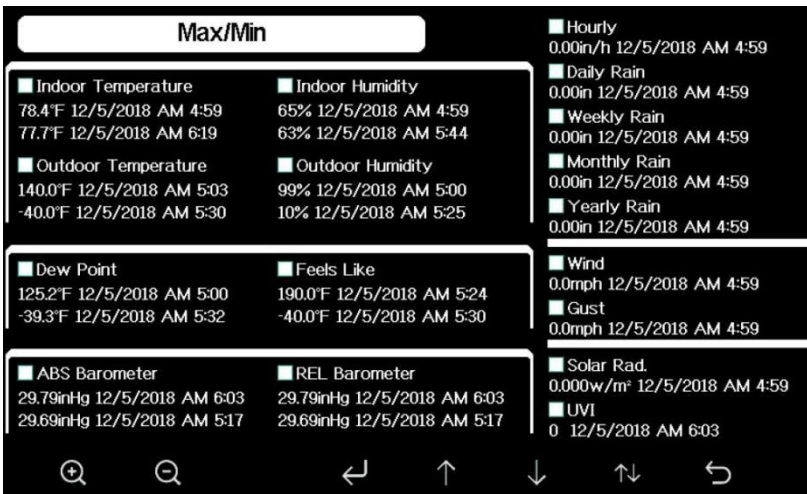

#### **Figure 7: Max/Min Screen**

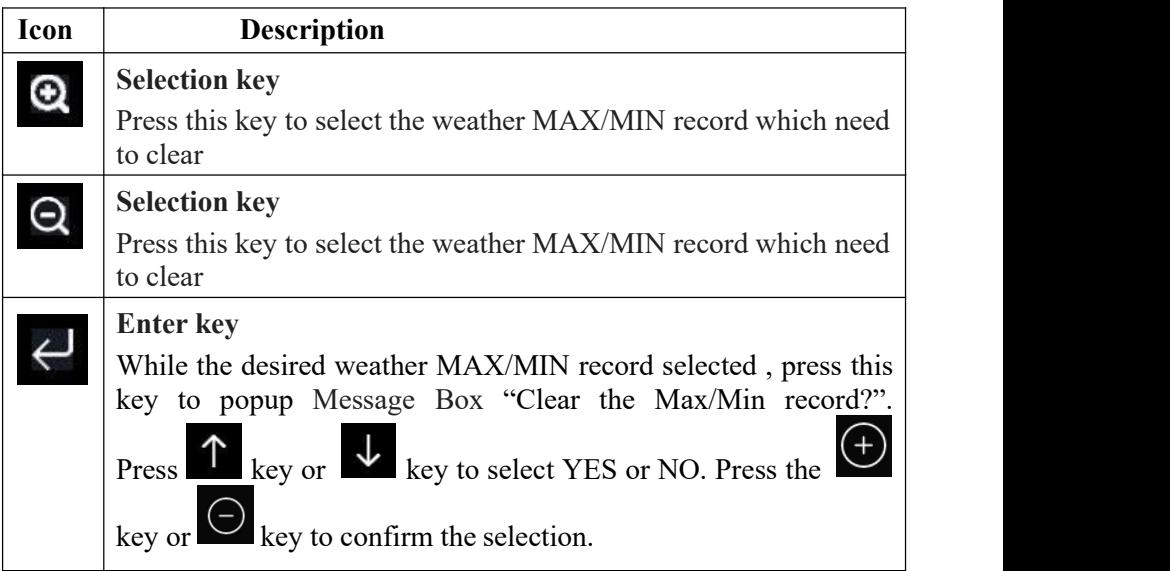

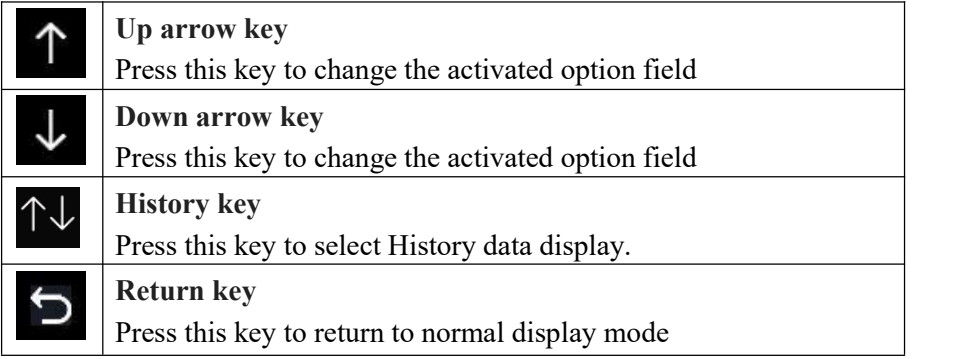

#### <span id="page-19-0"></span>**3.2.2 History Record Mode**

While in normal display, press the key twice to enter History Record Mode.

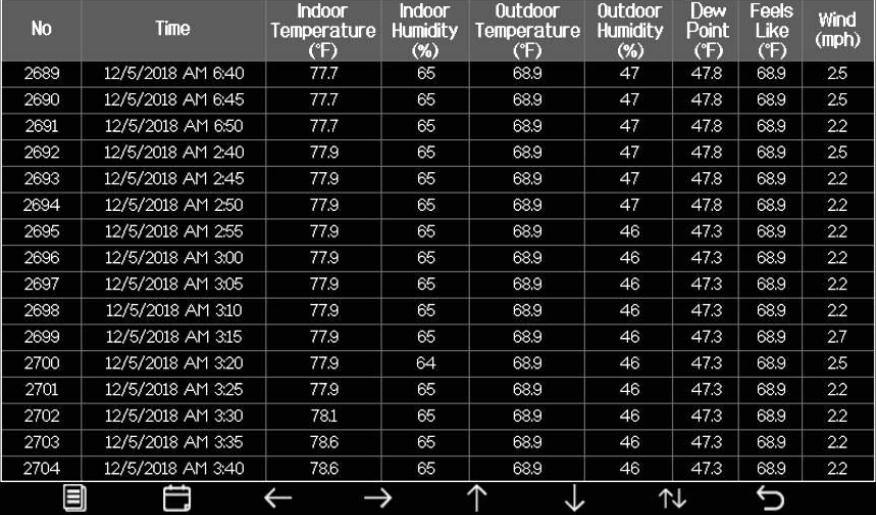

**Figure 8: History record Screen**

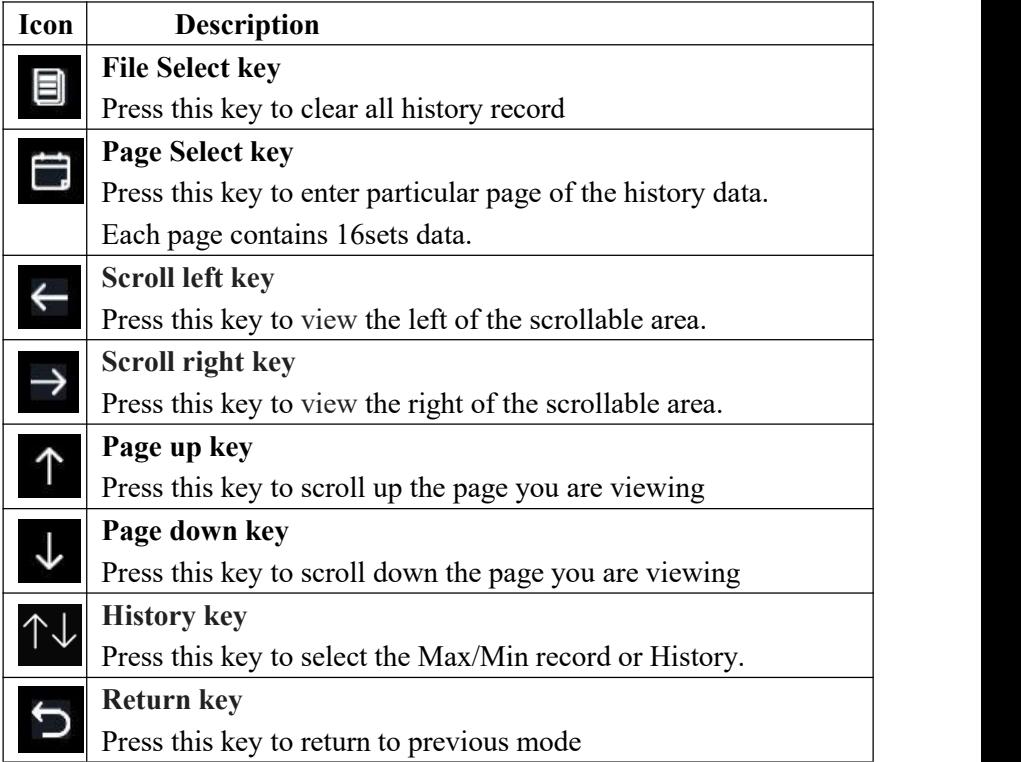

While in History Record Mode, press  $\Box$  key to popup the Message Box: "Clear the history record? " Press "Yes" to clear all history records

saved on console. Press  $\Theta$  or  $\Theta$  key to return to History record Mode.

| <b>No</b> | <b>Time</b>       | <b>Indoor</b><br>Temperature<br>(F) | Indoor<br><b>Humidity</b><br>$(\%)$ | Outdoor<br>Temperature<br>(F) | Outdoor<br><b>Humidity</b><br>$(\%)$ | Dew<br>Point<br>(F) | Feels<br>Like<br>(F) | Wind<br>(mph) |
|-----------|-------------------|-------------------------------------|-------------------------------------|-------------------------------|--------------------------------------|---------------------|----------------------|---------------|
| 2721      | 12/5/2018 AM 5:13 | 78.4                                | 65                                  | 24.8                          | 54                                   | 10.4                | 24.8                 | 0.0           |
| 2722      | 12/5/2018 AM 518  | 78.4                                | 65                                  | 59.0                          | 73                                   | 50.4                | 59.0                 | 00            |
| 2723      | 12/5/2018 AM 5:23 | 78.4                                | 65                                  | 87.8                          | 89                                   | 84.2                | 111.7                | 00            |
| 2724      | 12/5/2018 AM 5:28 |                                     |                                     |                               | 19                                   | 69.8                | 123.8                | 00            |
| 2725      | 12/5/2018 AM 5:33 |                                     |                                     |                               | 39                                   | $-39.3$             | $-220$               | 00            |
| 2726      | 12/5/2018 AM 5:38 | n.                                  |                                     |                               | 58                                   | 01                  | 12.2                 | 0.0           |
| 2727      | 12/5/2018 AM 5:43 |                                     |                                     | Clear the history record?     | 74                                   | 33.4                | 41.0                 | 00            |
| 2728      | 12/5/2018 AM 5:48 |                                     |                                     |                               | 95                                   | 77.2                | 78.8                 | 00            |
| 2729      | 12/5/2018 AM 5:52 | Yes                                 |                                     | <b>No</b>                     | 24                                   | 67.6                | 113.0                | 00            |
| 2730      | 12/5/2018 AM 5:57 |                                     |                                     |                               | 42                                   | $\sim$              | $-36.4$              | 00            |
|           |                   |                                     |                                     |                               |                                      |                     |                      |               |
|           |                   |                                     |                                     |                               |                                      |                     |                      |               |
|           | ▭                 |                                     |                                     | ∧                             |                                      |                     |                      |               |

**Figure 9: Clear History Record Screen**

While in History Record Mode, press the  $\Box$  key to enter the page selection mode:

| <b>No</b> | <b>Time</b>       | Indoor<br>Temperature<br>(F) | <b>Indoor</b><br><b>Humidity</b><br>$(\%)$ | <b>Outdoor</b><br>Temperature<br>(F) | <b>Outdoor</b><br><b>Humidity</b><br>$(\%)$ | Dew<br>Point<br>(F) | Feels<br>Like<br>(F) | Wind<br>(mph) |
|-----------|-------------------|------------------------------|--------------------------------------------|--------------------------------------|---------------------------------------------|---------------------|----------------------|---------------|
| 2721      | 12/5/2018 AM 5:13 | 78.4                         | 65                                         | 24.8                                 | 54                                          | 10.4                | 24.8                 | 0.0           |
| 2722      | 12/5/2018 AM 5:18 | 78.4                         | 65                                         | 59.0                                 | 73                                          | 50.4                | 59.0                 | 0.0           |
| 2723      | 12/5/2018 AM 5:23 | 78.4                         | 65                                         | 87.8                                 | 89                                          | 84.2                | 111.7                | 00            |
| 2724      | 12/5/2018 AM 5:28 | 784                          | 65                                         | 1238                                 | 19                                          | 69.8                | 123.8                | 0.0           |
| 2725      | 12/5/2018 AM 5:33 |                              | View data on page 1 to 171                 |                                      | 89                                          | $-39.3$             | $-220$               | 0.0           |
| 2726      | 12/5/2018 AM 5:38 |                              |                                            |                                      | 58                                          | 0.1                 | 12.2                 | 0.0           |
| 2727      | 12/5/2018 AM 5:43 |                              | 00171                                      |                                      | Ι4                                          | 33.4                | 410                  | 0.0           |
| 2728      | 12/5/2018 AM 5:48 |                              |                                            |                                      | 95                                          | 77.2                | 78.8                 | 0.0           |
| 2729      | 12/5/2018 AM 5:52 | Ok                           |                                            | Cancel                               | 24                                          | 67.6                | 113.0                | 0.0           |
| 2730      | 12/5/2018 AM 5:57 |                              |                                            |                                      | 42                                          |                     | $-36.4$              | 0.0           |
| 2731      | 12/5/2018 AM 6:24 | 77.4                         | 64                                         | $-4.0$                               | 71                                          | $-11.2$             | $-4.0$               | 00            |
|           |                   |                              |                                            |                                      |                                             |                     |                      |               |
|           |                   |                              |                                            |                                      |                                             |                     |                      |               |
|           |                   |                              |                                            |                                      |                                             |                     |                      |               |
|           |                   |                              |                                            |                                      |                                             |                     |                      |               |
|           | -                 |                              |                                            |                                      |                                             |                     |                      |               |

**Figure 10: view a specific page of history Screen**

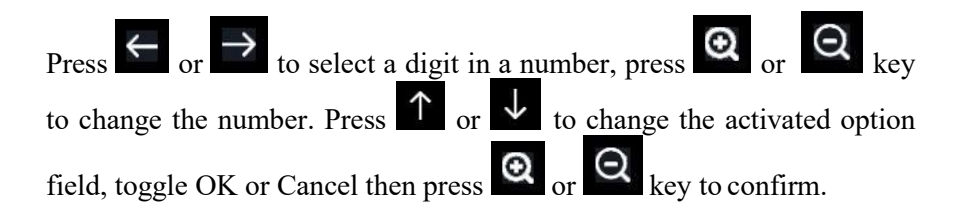

## <span id="page-22-0"></span>**3.2.3 Graph Mode**

While in History Record Mode, press the **Key once to enter Graph** Mode.

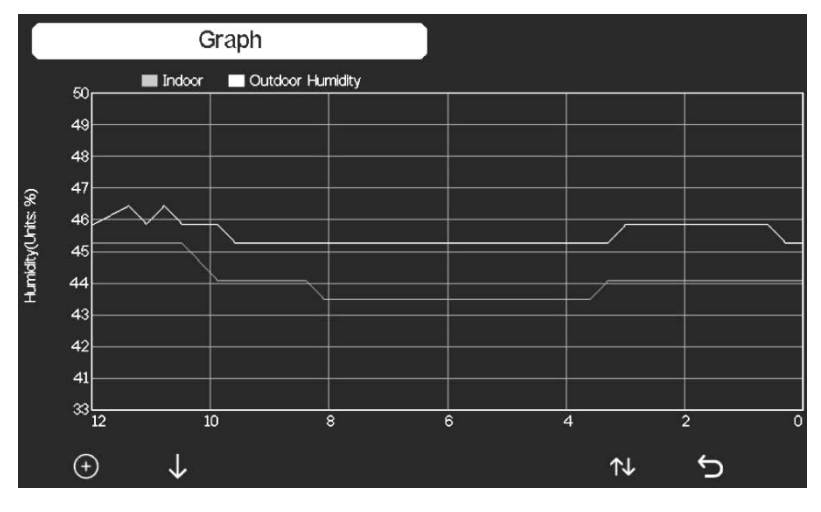

Press  $\bigcup$  to shift the data display of 12/24/48/72H. Press  $\bigcup$ view the graph of the following data:

Indoor Outdoor humidity

Dew Point and Feels like Indoor Outdoor temperature Wind speed and Gust

Wind Direction UVI

Solar Radiation

Rainfall hourly and daily Barometer (REL & ABS)

# <span id="page-23-0"></span>**3.2.4 Optional Sensor Display Mode**

To view the full display of multi-channel sensors you can do this:

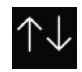

While in Graph Mode, press the  $\left\{\uparrow\downarrow\right\}$  key once to enter Optional Sensor Display Mode.

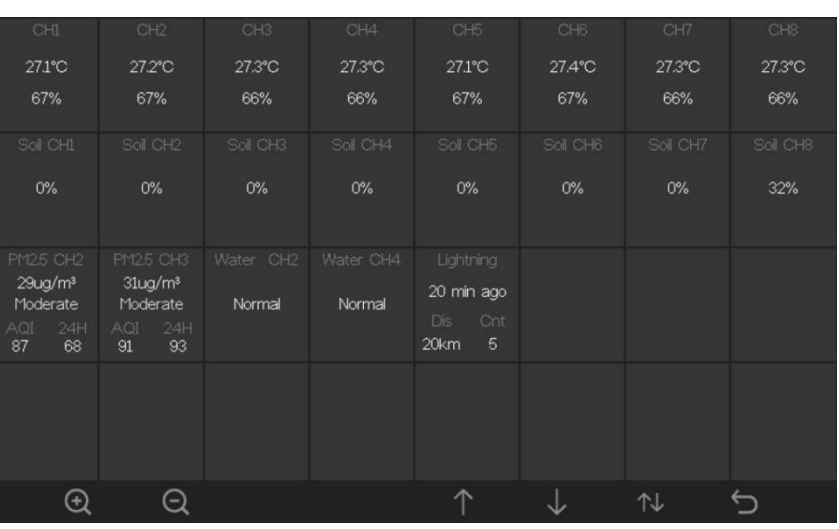

**Note:** Channel names can be edited on this page.

# <span id="page-23-1"></span>**3.3 Setting Mode**

While in normal display, press the  $\overline{Q}$  key to enter Setting Mode. You can select the below sub-mode by pressing the  $\frac{\text{SN}}{\text{Key}}$  key

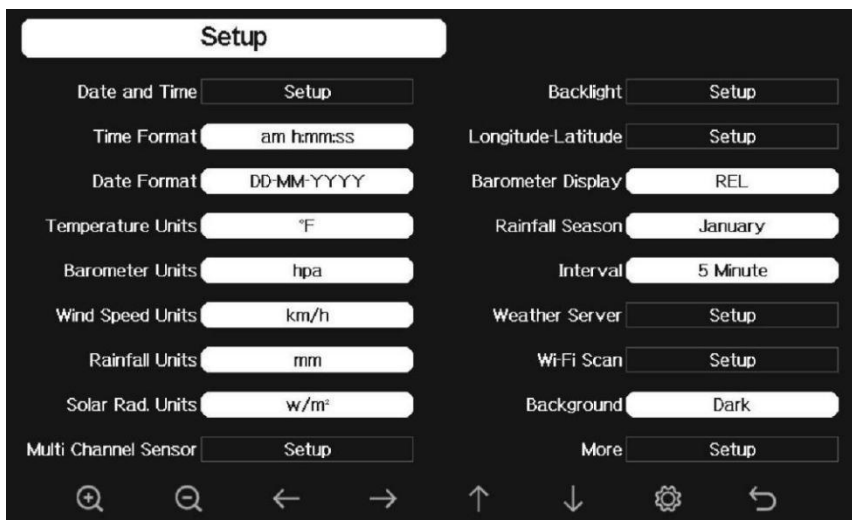

#### **Figure 11: Setup Menu Screen**

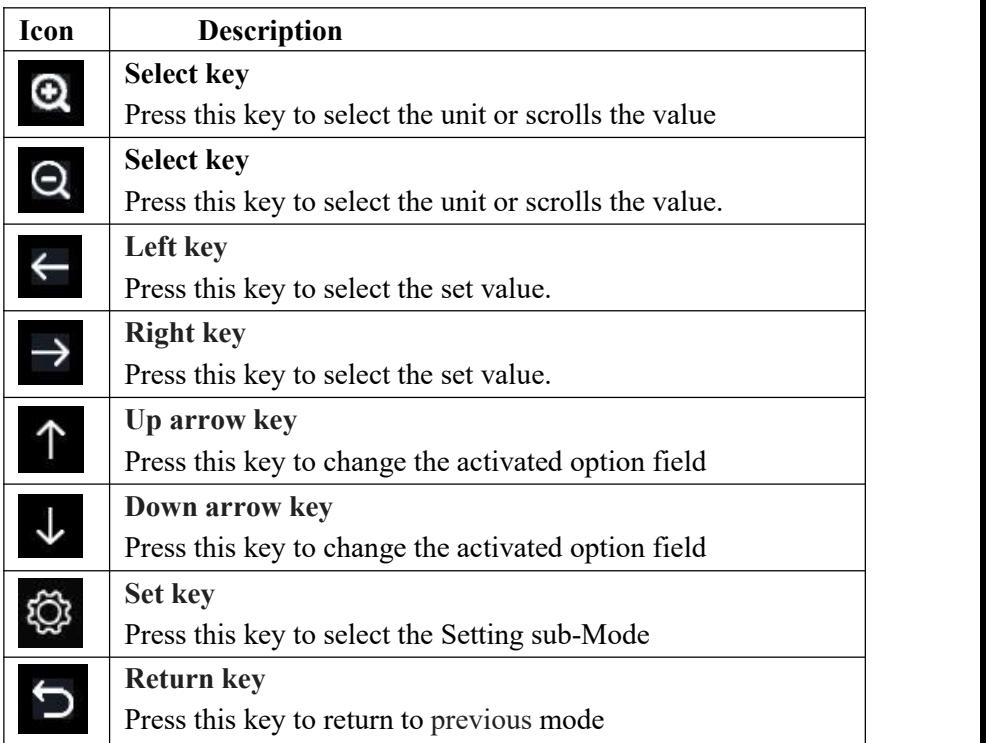

# <span id="page-25-0"></span>**3.3.1 Date and Time setting**

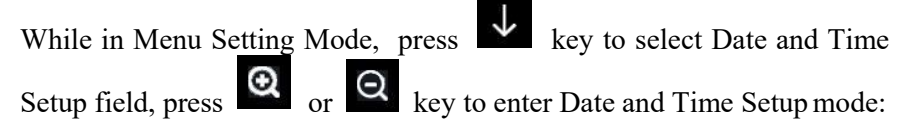

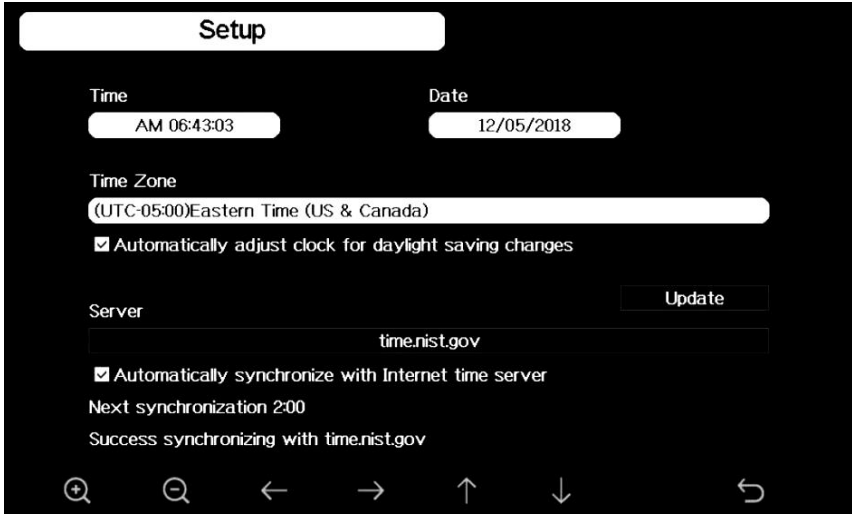

**Figure 12: Time and dateSetup Screen**

1) Time setting (hour/minute/second)

Press  $\mathbf{v}$  key to select time setting field, and the hour digit will turn red, press the  $\alpha$  or  $\alpha$  key to change the hour setting. Press to set the minute, the minute digit will turn red, press the key to change the minute setting. Press  $\rightarrow$  to set the second, and the second digit will turn red, press the  $\alpha$  or  $\alpha$  key to change the second setting

2) Date setting

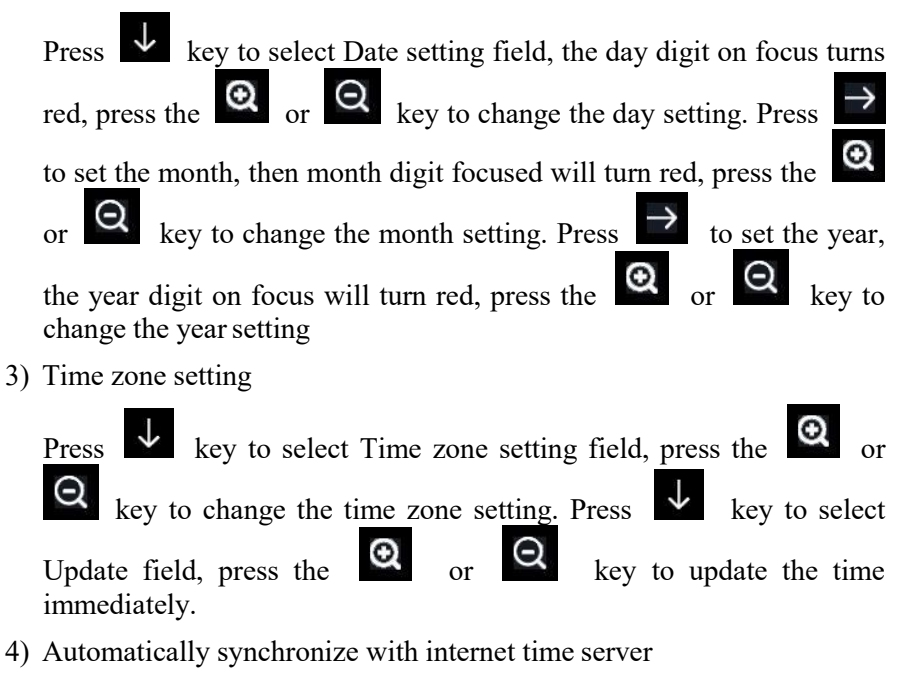

The time server is time.nist.gov. Press the  $\bigcirc$  or  $\bigcirc$  key to tick" Automatically synchronize with internet time server" and press" update" to synchronize with time server immediately. Console time will be updated at 2:01am automatically when internet access is possible.

#### <span id="page-26-0"></span>**3.3.2 Time Format setting**

Press **O** to change the time format between hour: minute: second (h:mm:ss), hour: minute: second AM (h:mm:ss AM) and AM hour: minute: second (AM h:mm:ss).

# <span id="page-26-1"></span>**3.3.3 Date Format setting**

Press to change the time format between DD-MM YYYY, YYYY-MM- DD and MM-DD-YYYY

# <span id="page-27-0"></span>**3.3.4 Temperature unit setting**

Press  $\bullet$  to change the temperature units of measure between °F and °C.

# <span id="page-27-1"></span>**3.3.5 Barometric unit**

Press  $\bullet$  to change the temperature units of measure between inHg, mmHg and hpa

# <span id="page-27-2"></span>**3.3.6 Wind speed unit**

Press **O** to change the wind speed units of measure between mph, bft (Beaufort scale), ft/s, m/s, km/h and knot.

### <span id="page-27-3"></span>**3.3.7 Rainfall unit**

Press  $\bullet$  to change the rainfall units of measure between in and mm

#### <span id="page-27-4"></span>**3.3.8 Solar Rad. Unit**

Press  $\bullet$  to change the solar radiation units of measure between  $W/m^2$ , lux and fc.

#### <span id="page-27-5"></span>**3.3.9 Multi Channel Sensor**

In Multi channel sensor Setup Screen, you can rename the sensor or register the sensor again while the sensor lost connection to console display.

|                           | Setup           |                    |                 |                          |
|---------------------------|-----------------|--------------------|-----------------|--------------------------|
|                           | Name            | Temperature        | <b>Humidity</b> | Register                 |
| CH1                       | CH1             | 27.7 °C            | 56 %            | Yes                      |
| CH2                       | CH <sub>2</sub> | 27.7 °C            | 57%             | Yes                      |
| CH3                       | CH <sub>3</sub> | 27.7 °C            | 62 %            | Yes                      |
| CH4                       | CH <sub>4</sub> | 27.6 °C            | 60 %            | Yes                      |
| CH5                       | CH <sub>5</sub> | 26.5 °C            | 64 %            | <b>Yes</b>               |
| CH6                       | CH <sub>6</sub> | 27.0 °C            | 59 %            | Yes                      |
| CH7                       | CH7             | 27.2 °C            | 60 %            | Yes                      |
| CH8                       | CH <sub>8</sub> | 26.0 °C            | 63 %            | Yes                      |
| $\bm{\mathord{\text{G}}}$ | Θ               | $\hat{\mathbf{r}}$ |                 | $\overline{\phantom{0}}$ |

**Figure 13: Multi channel sensor Setup Screen**

Press  $\overline{\mathbf{v}}$  or  $\uparrow$  key to select Name setting field, the name on focus turns green, press the  $\left[\begin{array}{ccc} \bullet & \bullet \\ \bullet & \bullet \end{array}\right]$  key to pop up the keyboard to enter the sensor name. Press  $\uparrow \downarrow \leftarrow \rightarrow$  to scroll to the character and press  $\leftarrow$  to select the character. Press  $\left\{ \right.$  to return to the setup page.

|                 |                         |                         | Setup           |              |              |              |             |             |              |                 |           |                 |
|-----------------|-------------------------|-------------------------|-----------------|--------------|--------------|--------------|-------------|-------------|--------------|-----------------|-----------|-----------------|
|                 |                         | Name                    |                 |              |              |              | Temperature |             |              | <b>Humidity</b> |           | <b>Register</b> |
| CH1             |                         |                         | CH1             |              |              |              | 27.7 °C     |             |              | 56 %            |           | Yes             |
| CH2             |                         |                         | CH <sub>2</sub> |              |              | 27.7 °C      |             |             |              | 57%             |           | Yes             |
| CH <sub>3</sub> |                         |                         | CH <sub>3</sub> |              |              |              | 27.7 °C     |             |              | 62 %            |           | Yes             |
| CH4             |                         | Name                    |                 |              |              |              |             |             |              |                 |           | Yes             |
| CH <sub>5</sub> | $\bf{0}$                | $\mathbf{1}$            | $\overline{2}$  | a            | $\mathbf b$  | $\mathbf{C}$ | d           | e           | $\mathbf{f}$ | ۳               | Backspace | Yes             |
| CH <sub>6</sub> | $\overline{\mathbf{3}}$ | 4                       | 5               | $\mathbf{g}$ | $\mathsf{h}$ | î.           | j           | $\mathsf k$ | Т            |                 | Caps Lock | Yes             |
| CH <sub>7</sub> | $6\overline{6}$         | $\overline{7}$          | $\overline{8}$  | m            | $\mathbf{r}$ | $\mathbf{o}$ | p           | $\mathbf q$ | $\mathbf{r}$ | G.              | Cancel    | Yes             |
| CH <sub>8</sub> | $\mathbf{g}$            | $\overline{\mathbf{s}}$ | $\mathbf{t}$    | $\mathbf{u}$ | $\checkmark$ | W            | $\times$    | y           | $\mathbf{z}$ | $#+ =$          | Ok        | $\mathsf{Yes}$  |
|                 |                         |                         |                 |              |              |              | 伞           |             |              |                 |           |                 |

**Figure 14: Rename the sensor Screen**

Press  $\overline{\downarrow}$  or  $\uparrow$  key to select Register setting field, press the or  $\Theta$  key to register the selected sensor

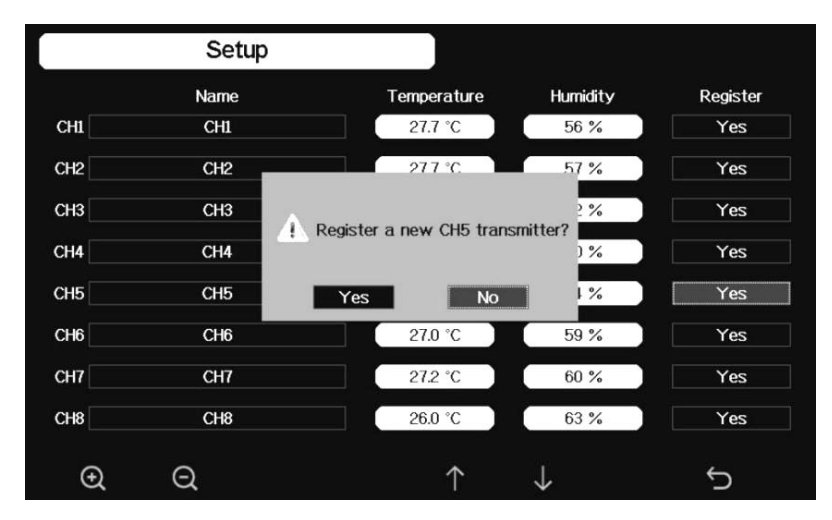

# <span id="page-30-0"></span>**3.3.10 Backlight setting**

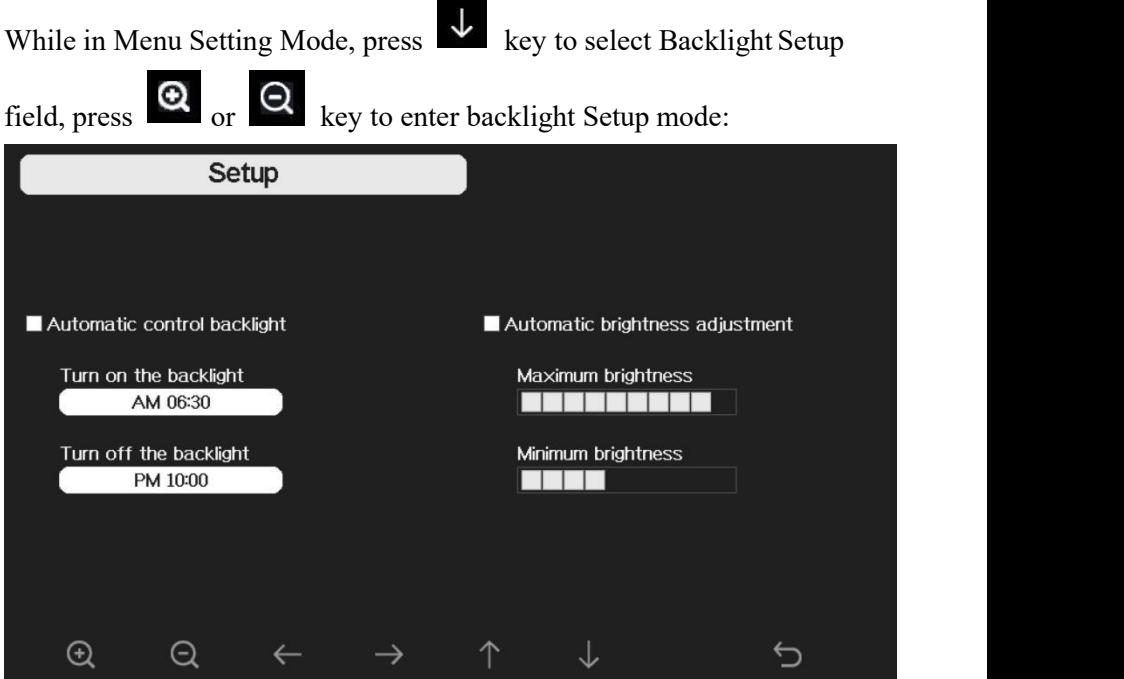

**Figure 15: Backlight Setting Screen**

Automatic control backlight: select this option, the backlight will auto turn on and off according the set time

Turn on the backlight: set the time of turning on backlight Turn off the backlight: set the time of turning off backlight

Automatic brightness adjustment: select this option, the brightness will change according to the light intensity measured from outdoor sensor Maximum brightness: set the maximum brightness while it is the highest light intensity

Minimum brightness: set the minimum brightness while it is the weakest light intensity

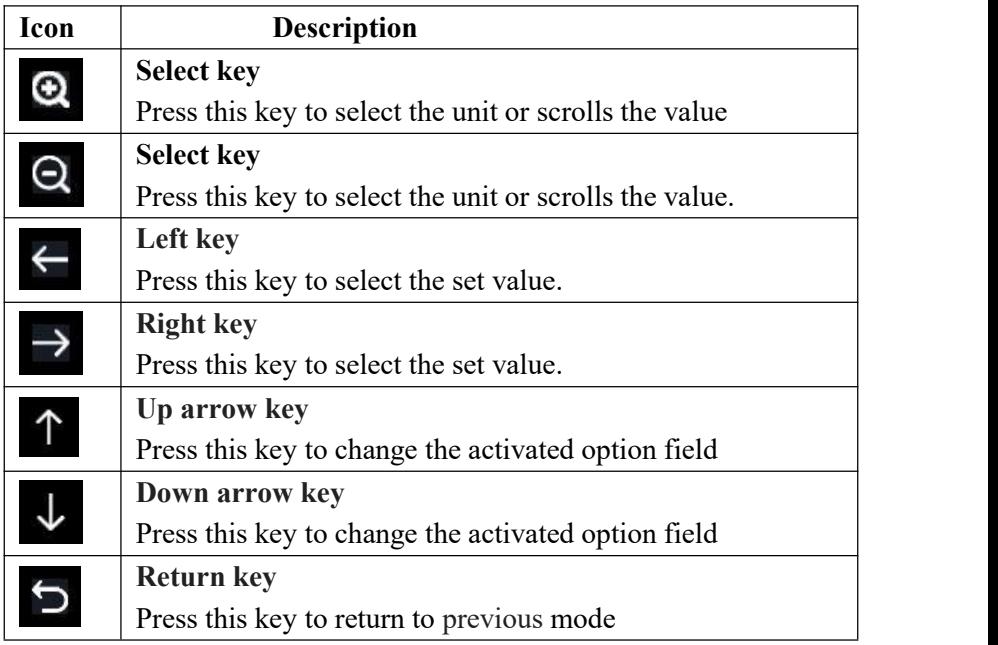

If the auto backlight turn-on time has been set, you can press  $\Box$  key to turn off the backlight within the turn on time. Backlight will turn on again automatically at next turn on time. You can press any key to turn on the backlight for 60s within the turn off time

#### <span id="page-31-0"></span>**3.3.11 Longitude: Latitude setting**

While in Menu Setting Mode, press key to select Longitude: Latitude Setup field, press  $\left[ \bigotimes \right]_{\text{or}} \left[ \bigotimes \right]_{\text{key}}$  to enter Longitude Latitude Setup mode:

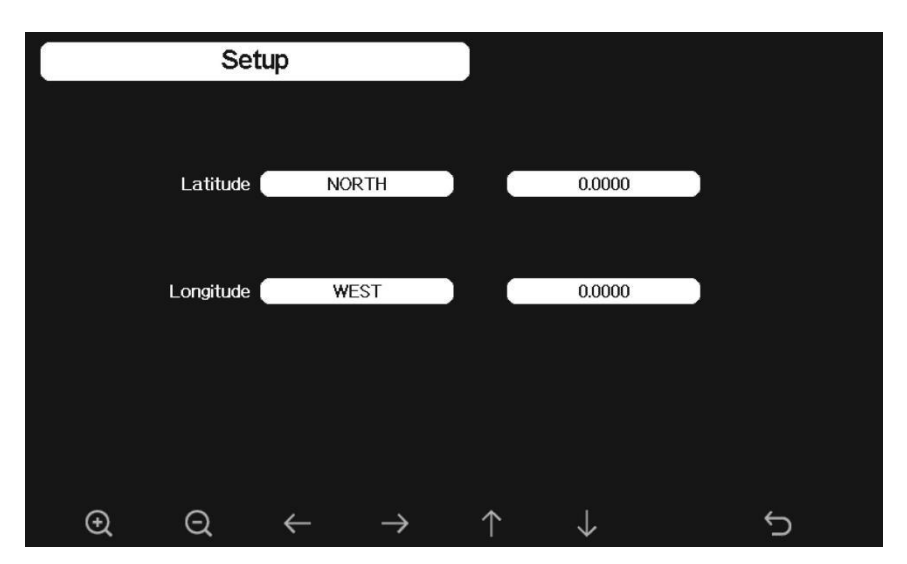

**Figure 16: Longitude and Latitude Setting Screen**

The sunrise/sunset times will be calculating automatically base on the Longitude and Latitude. Your location GEO info can be found on mobile compass page. Two digits after decimal should be enough for this feature to be working correctly.

# <span id="page-32-0"></span>**3.3.12 Barometric display**

Press to change the barometer display between REL (relative pressure) and ABS (absolute pressure)

# <span id="page-32-1"></span>**3.3.13 Rainfall season (default: January)**

Press to change the beginning of the rainfall yearly season month. The default is January. Rainfall season influence the annual rainfall maximum, minimum and total value. When one month was selected, the annual rainfall and annual max/min rainfall were zero clearing at 0:00 of the first day of the selected month.

# <span id="page-33-0"></span>**3.3.14 Storing Interval (1-240minutes Selectable)**

## **3.3.14.1 Weather Server**

You may jump to section 5.10.16 now to have your console connected with your Wi-Fi network first. Then back to section 5.10.15 to have cloud data hosting setup completed.

Your console is capable of sending your sensor data to select internetbased weather services. The supported services are shown in the table below:

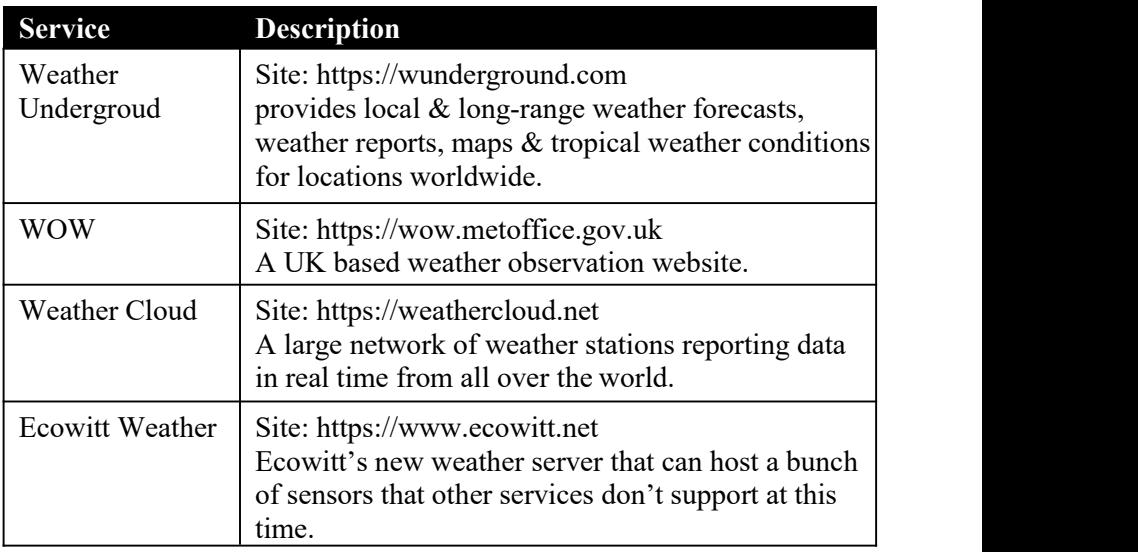

**Table 3: Supported weather services**

**Note:** If you are testing the setup with the outdoor sensor package nearby and indoor, you may want to consider connecting to Wi-Fi, but not yet configuring any of the weather services. The reason is that while indoor the temperatures and humidity recorded by the outdoor sensor, and as reported to the weather service(s) will reflect indoor conditions, and not outdoor conditions. Therefore, they will be incorrect. Furthermore, the rainfall bucket may be tripped during handling, causing rain to register while it may not actually have been raining. One way to prevent this is to follow all instructions, except to use an incorrect password, on purpose! Then, after final outdoor installation, come back and change the password after clearing console history. That will start uploading to the services

with a clean slate.

Press  $\bigcirc$  or  $\bigcirc$  key to enter Weather Server set up mode. The device can be configured to send real-time data to wunderground.com®. Enter the Station ID and Password obtained from Wunderground.com.

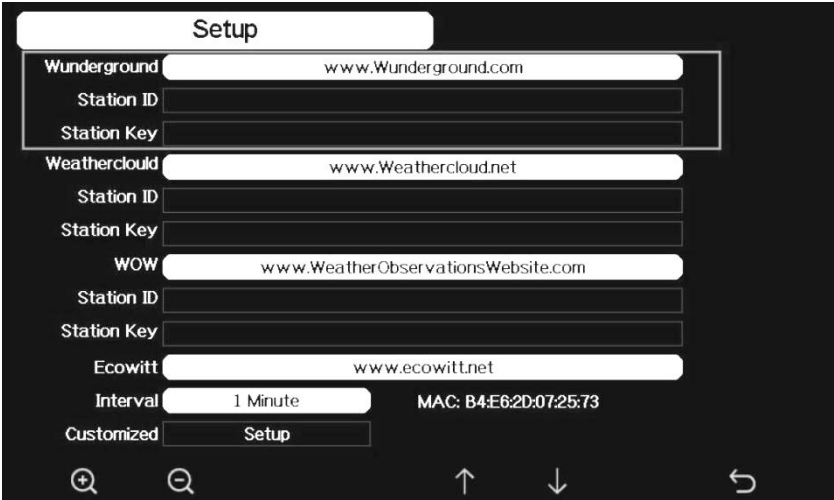

**Figure 17: Weather Server setup screen**

|                    |                                                                | Æ  |      |       |
|--------------------|----------------------------------------------------------------|----|------|-------|
| scroll value<br>up | scroll value   Scroll field   Scroll field   return to<br>down | up | down | Setup |

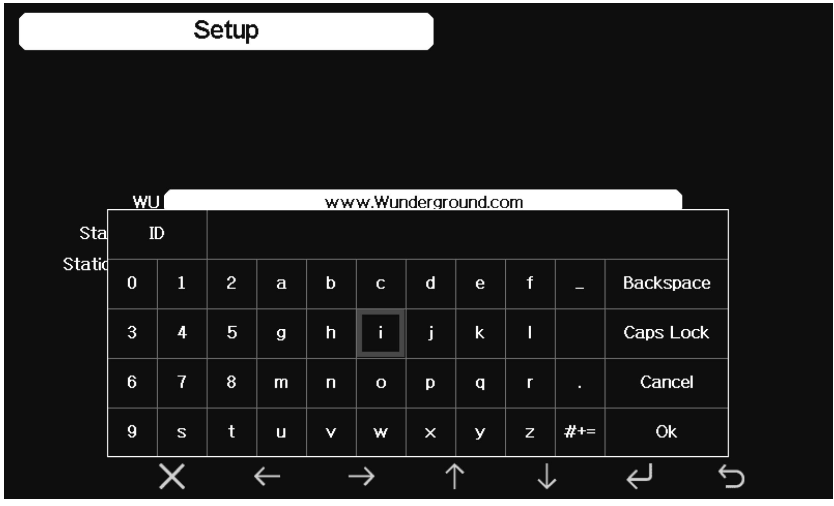

1) **Set Station ID**.Press to highlight the Station ID. Enter your station ID. Press  $\Box$  to display the keyboard. Press to scroll to the character and press  $\epsilon$  to select the character. Press the "OK" button to confirm. Press the setup page. 2) **Set Station Key**. Press to highlight the station key. Enter your password obtained from according weather server. Press display the keyboard. Press  $\left| \begin{array}{ccc} 1 & \sqrt{1} & \sqrt{1} \\ \end{array} \right|$  to scroll to the character and press  $\leftarrow$  to select the character. Press the "OK" button to confirm. Press  $\Box$  to return to the setup page.

# **3.3.14.2 Registering with and using wunderground.com**

Perform the following steps to get the Station ID and Password on wunderground.com:
1. Visit Wunderground.com and select the Join link at the top of the page and sign up.

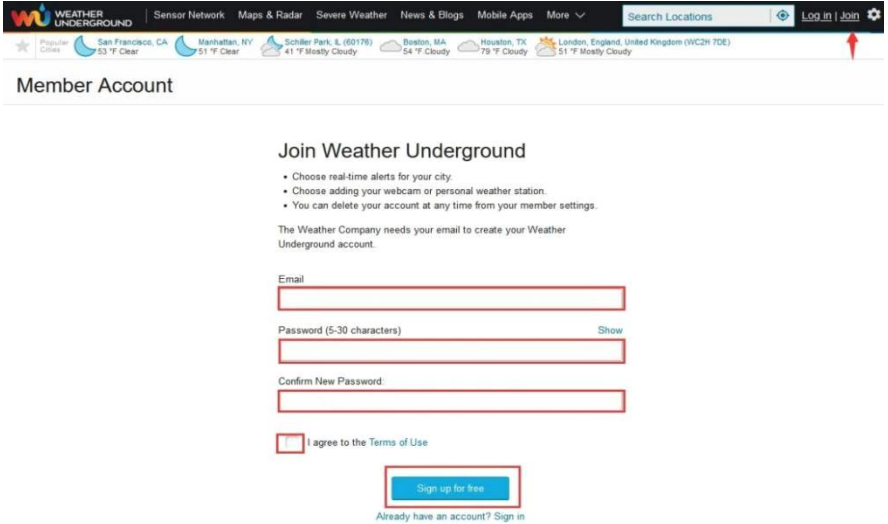

2. Click My Profile and select My Devices to register your station.

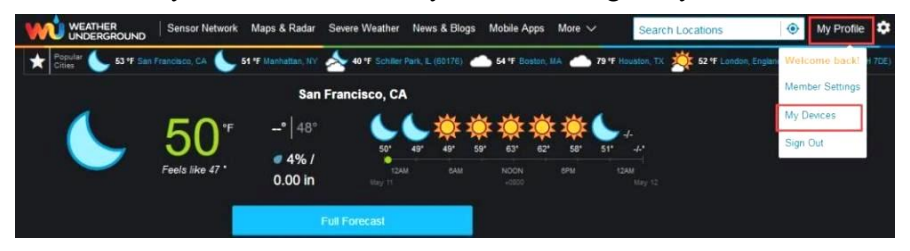

#### 3. Select Add New Device.

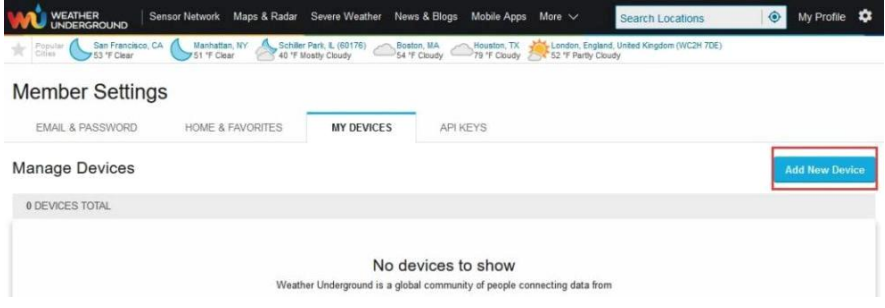

#### 4. Find Personal Weather Station. Select 'other' and click 'Next'.

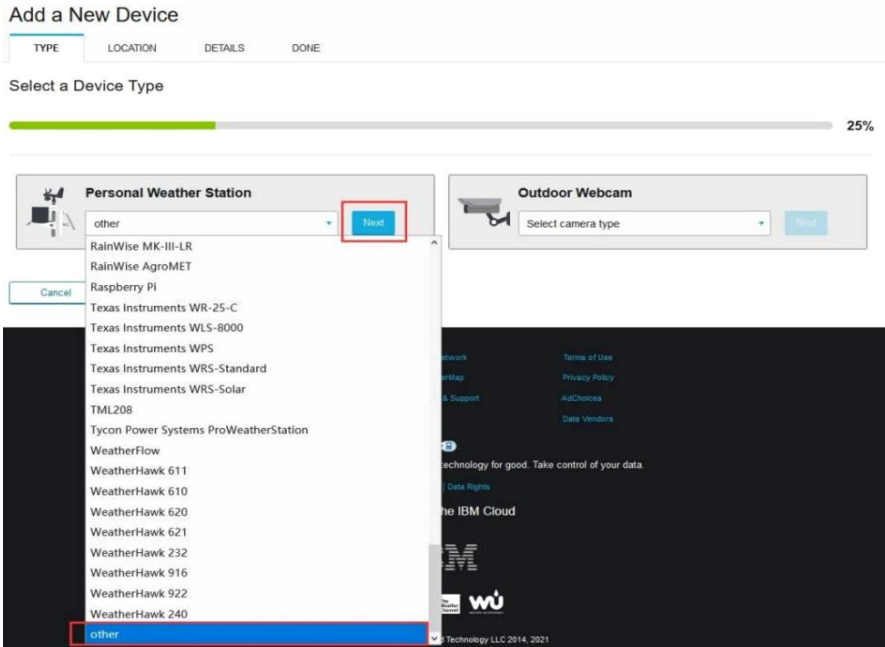

5. Select 'Address' or 'Manual' option, and find your local position. Press 'Next'.

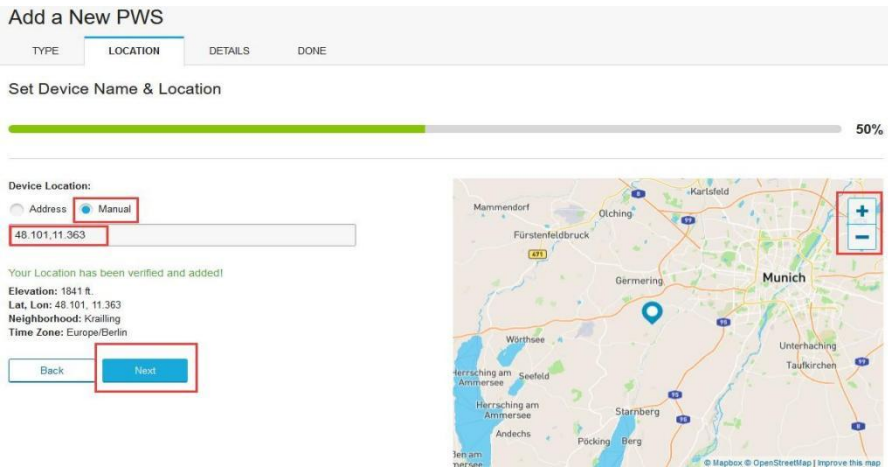

#### 6. This time you will be asked details about your weather station. Go ahead and fill out the form.

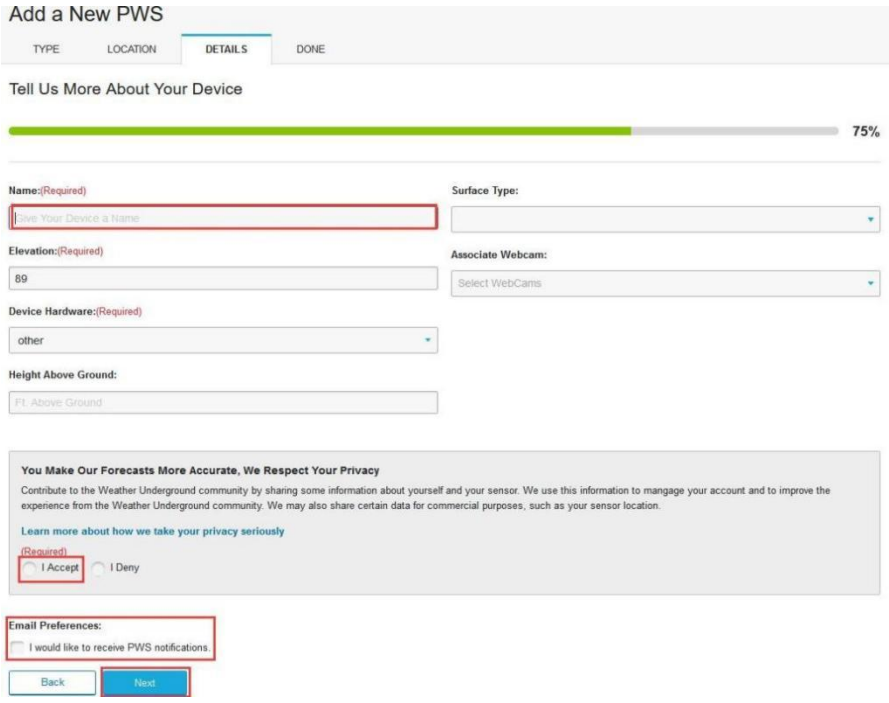

#### 7. After completing the weather station, you will see station ID and key/password.

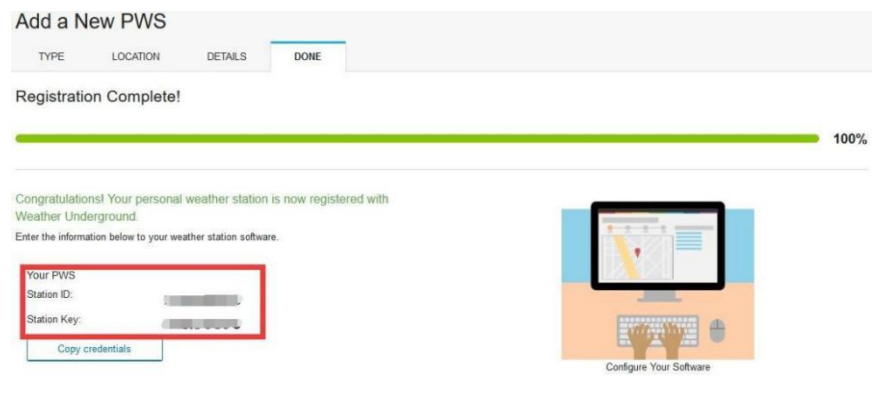

8. Take note of the station ID and key/password and enter it in the Weather Server:

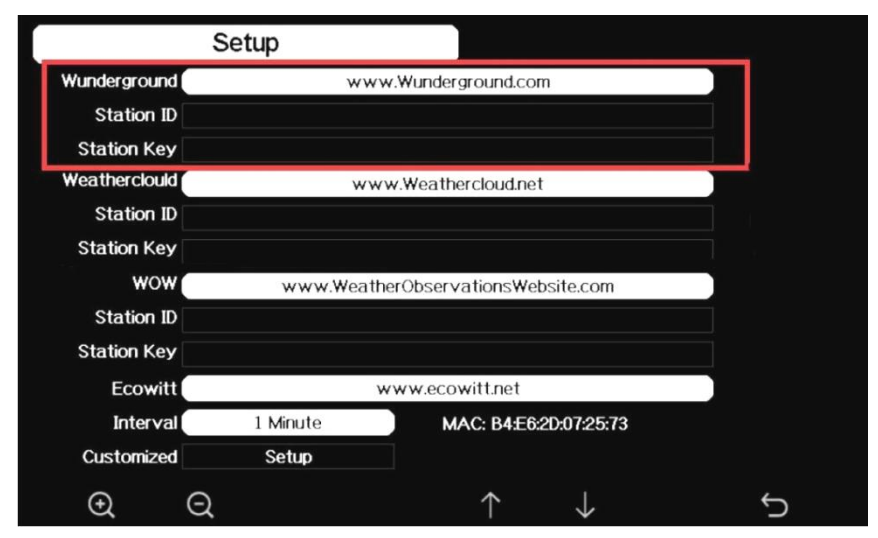

**Figure 18: Weather Server setup screen**

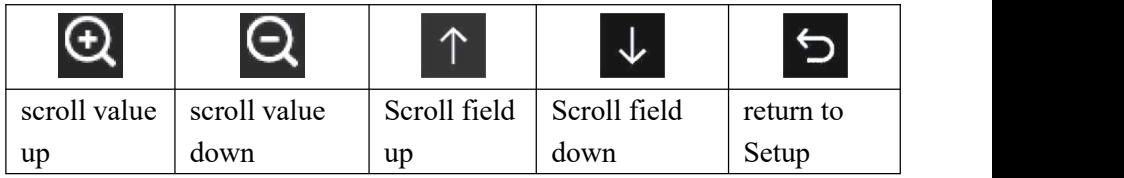

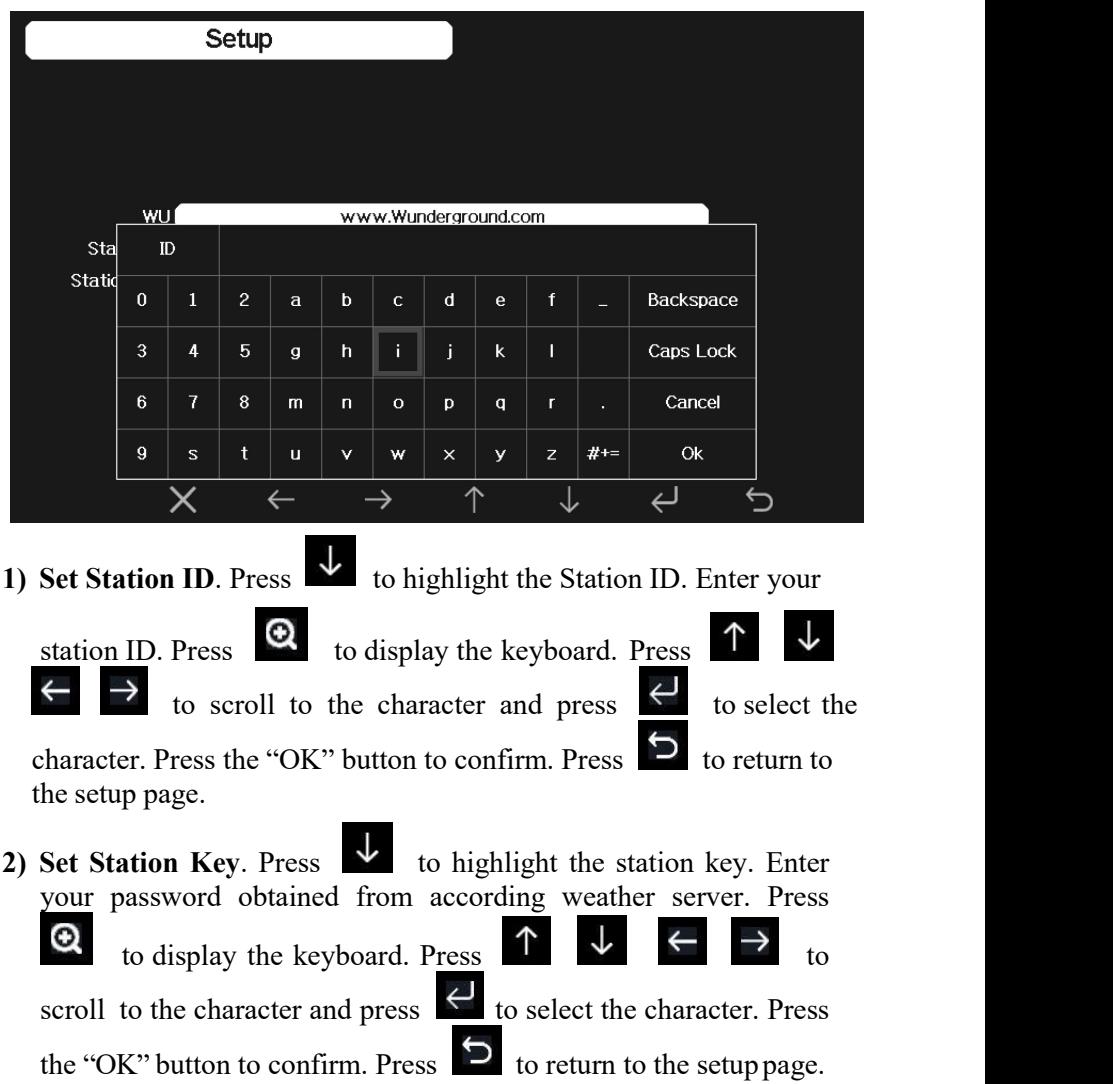

9. Refresh the page, you may have to wait about a few minutes until the status becomes 'Online'. Then you can click device name to view data.

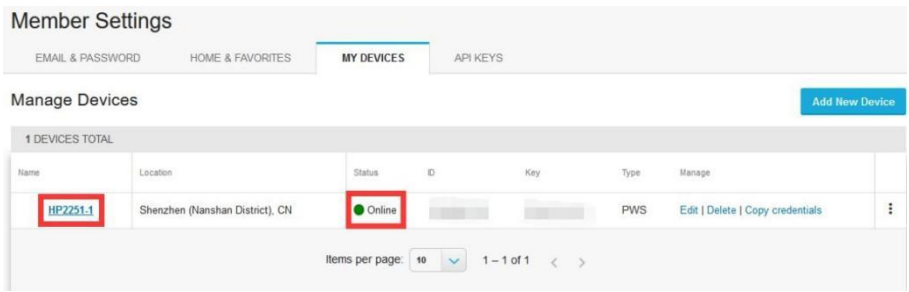

# **3.3.14.3 Viewing data on wunderground.com**

The most basic way to observe your weather station's data is by using the wunderground.com web site. You will use a URL like this one, where your station ID replaces the text "STATIONID": http://www.wunderground.com/personal-weather station/dashboard?ID=ST ATIONID

It will show a page such as this, where you can look at today's data and historical data as well:

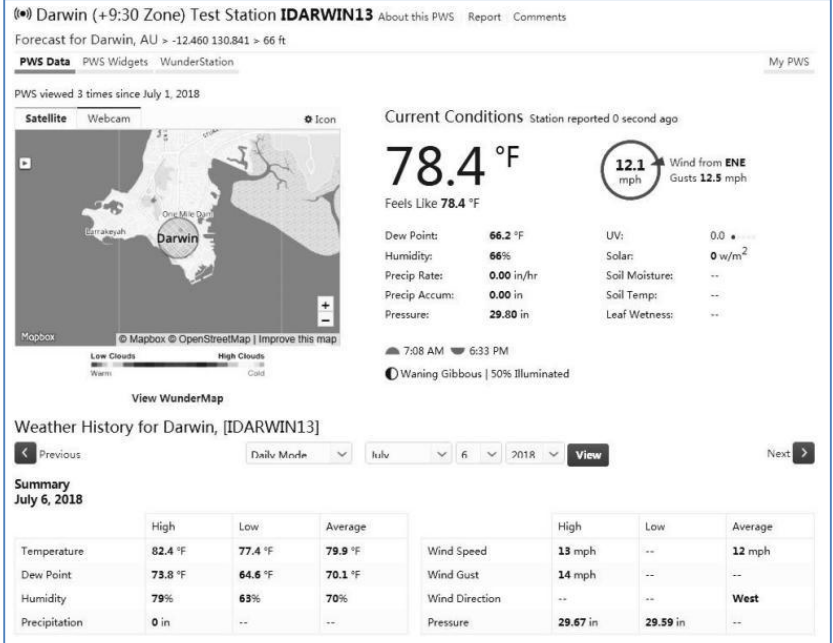

There are also some very useful mobile apps. The URLs provided here go to the Web version of the application pages. You can also find them directly from the iOS or Google Play stores:

 **WunderStation**: iPad application for viewing your station's data and graphs

https://itunes.apple.com/us/app/wunderstation-weather-from-your neigh borhood/id906099986

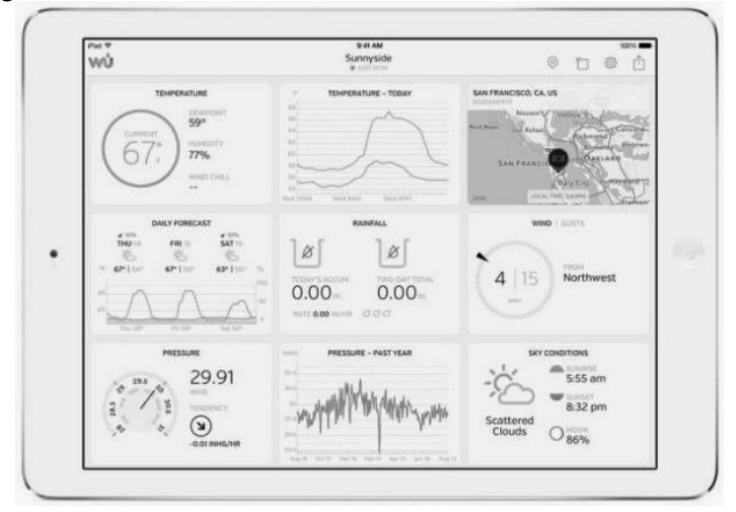

 **WU Storm**: iPad and iPhone application for viewing radar images, animated wind, cloud coverage and detailed forecast, and PWS station data

https://itunes.apple.com/us/app/wu-storm/id955957721

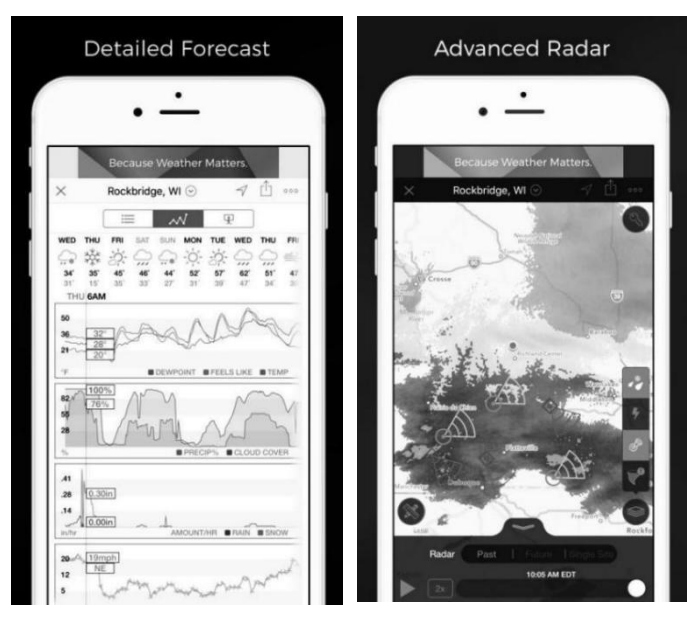

 **Weather Underground: Forecast**: iOS and Android application for forecasts

https://itunes.apple.com/us/app/weather-underground-forecast/id486154 808

https://play.google.com/store/apps/details?id=com.wunderground.an dro id.weather&hl=en

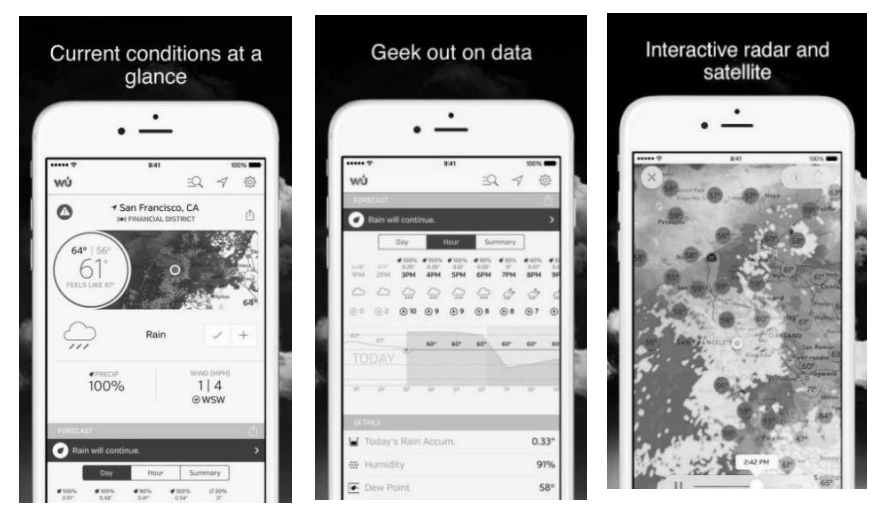

**PWS Weather Station Monitor**: View weather conditions in your nei ghborhood, or even right in your own backyard. Connects to wunderg round.com

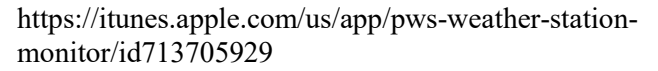

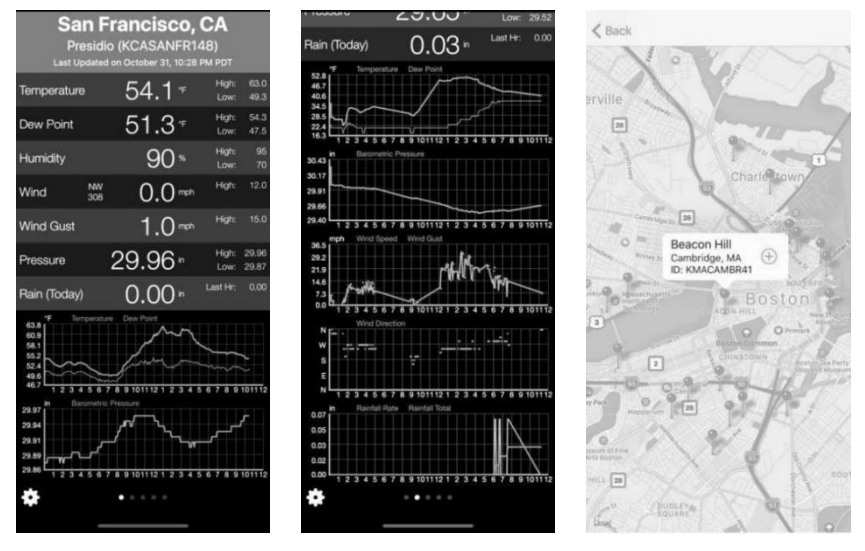

# **3.3.14.4 Registering with and using Ecowitt Weather**

You can also use the Ecowitt Weather server to monitor and record all your sensors' data. Configure as follows:

- On the Weather Server page, set the reporting interval time(default: 1 minute).
- Visit the website: https://[www.ecowitt.net](http://www.ecowitt.net/) on your computer and finish the registration on the page.
- Press the upper left menu button and select Devices.
- Press Add Device and input all the information needed(The MAC address can be found on the Weather Server page).
- Press Save.
- Press Dashboard on the menu. Your sensor data would be available on the dashboard within several minutes.

**Note:** When select device address on map, please wait until the map displays before selecting your address.

You may add a shortcut to the ecowitt.net website on the home page of your phone so that you can visit it just like opening an app.

#### **3.3.14.5 Viewing data on ecowitt.net**

You can observe your sensor's data by using the ecowitt.net web site. You will use a URL like this one, where your station ID replaces the text "STATIONID".

```
https://www.ecowitt.net/home/index?id=STATIONID
```
**Note:** If you want to share your station data with other users, you may use the Share option under the Menu to create a share link.

It will show a page such as this, where you can look at today's data and historical data as well.

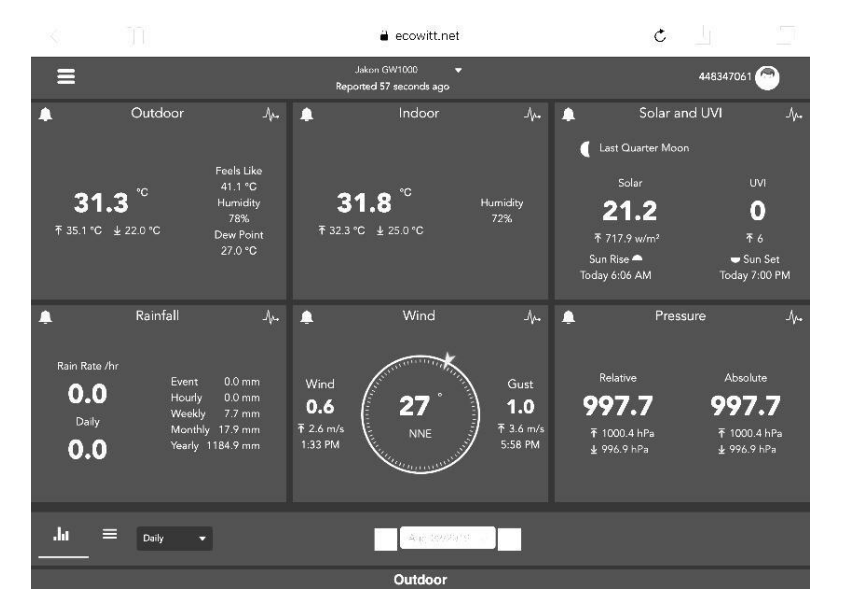

#### **Dashboard**

#### **Graph display**

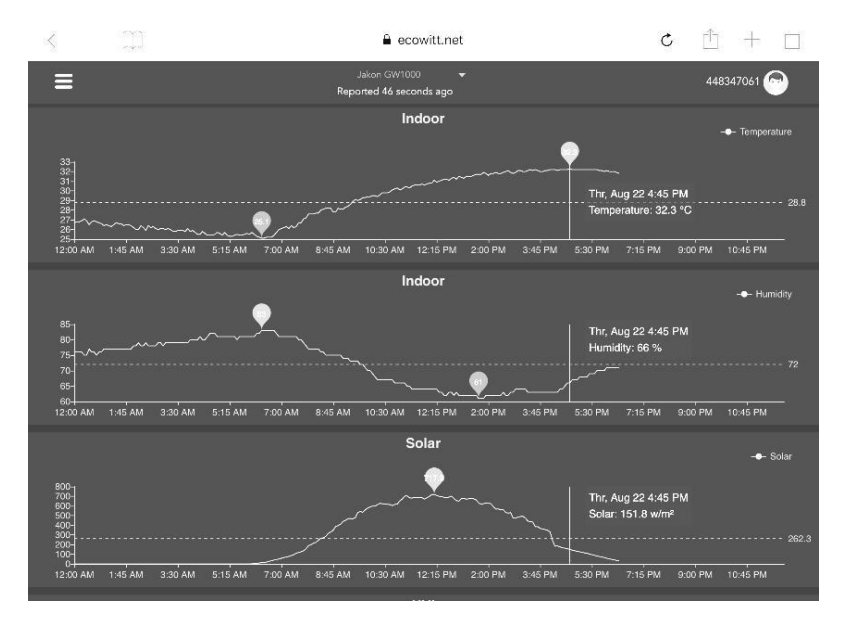

# **List display**

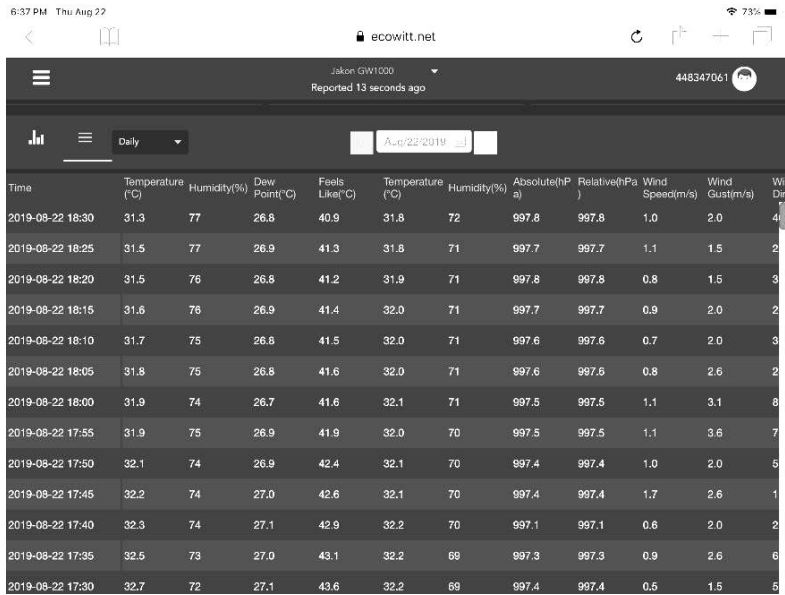

# **Weather Map**

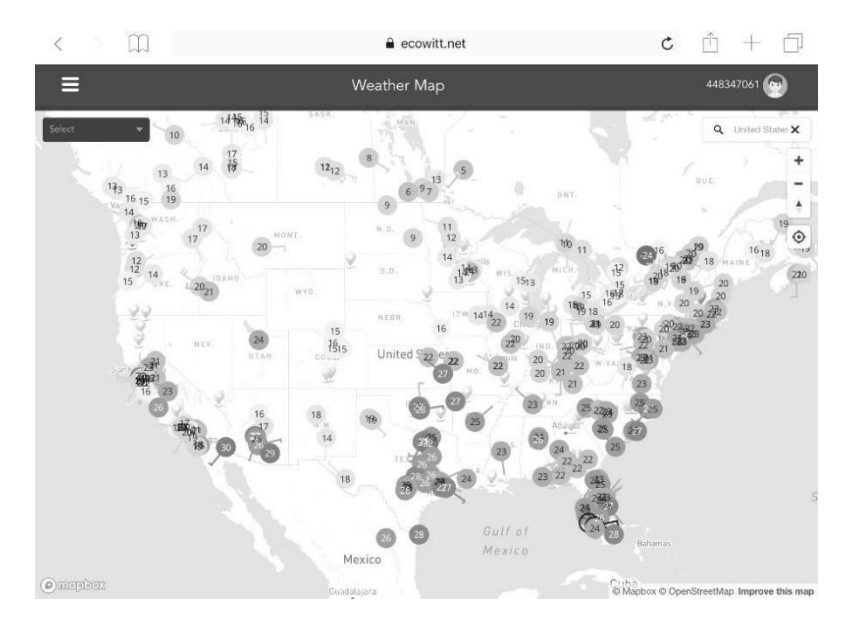

# **Email Alerts**

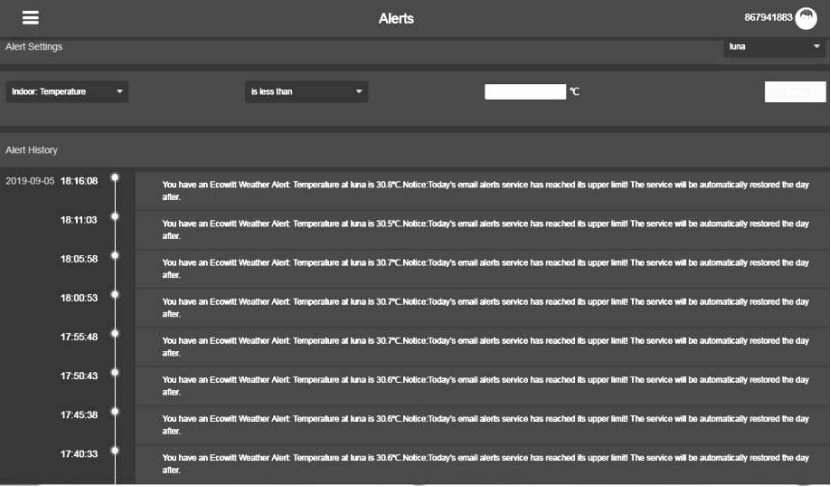

# **3.3.14.6 Customized server setup**

For highly experienced users, it offers the option to send data to the user's own server. Press the "setup" button to enter Customized setup screen

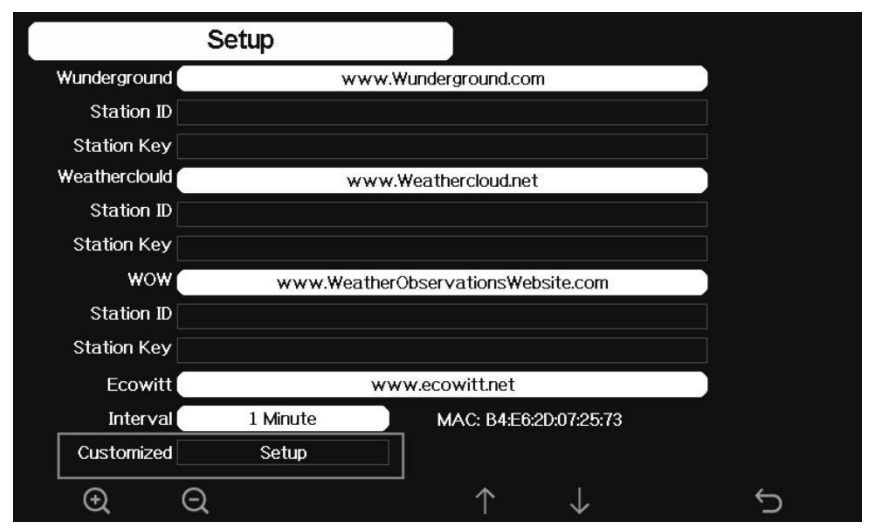

**Figure 19 : Server setup screen**

Select Enable button and select the protocol type. The website should has the same protocol with Wunderground or Ecowitt. Input all the information needed.

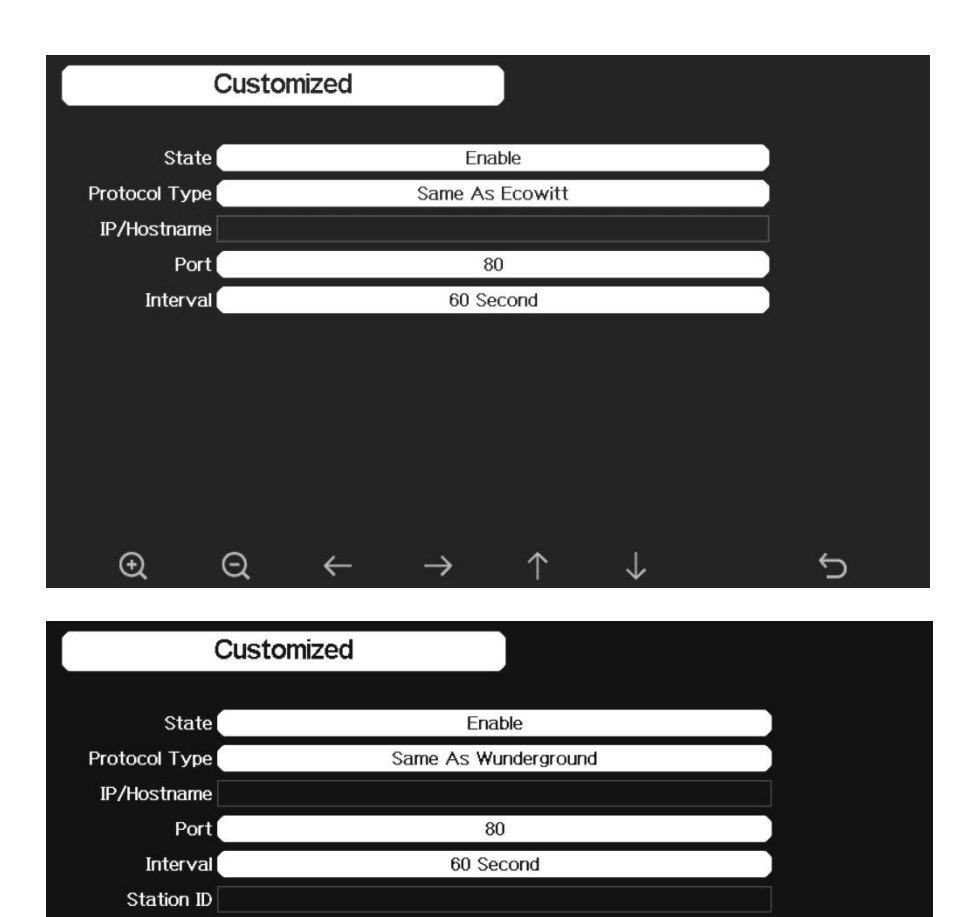

**Station Key** 

 $\bigoplus$ 

 $\Theta$ 

 $\leftarrow$ 

个

 $\rightarrow$ 

 $\downarrow$ 

# **3.3.15 Connect Console to Your Router: Wi-Fi scan**

Entering this mode, system will display all the available Wi-Fi networks. Select the SSID that you want console to be connected with (only supports 2.4GHz band Wi-Fi network ) , and enter passer word as required.

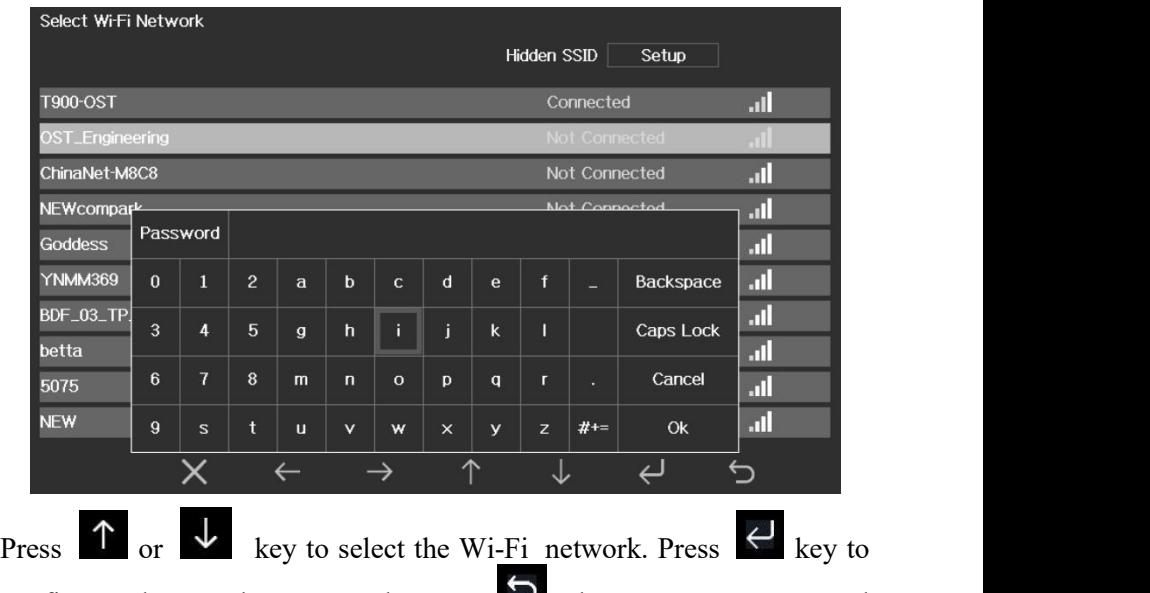

confirm and enter the password. Press  $\mathbb{R}$  key to return to normal display mode. It is possible that your network is not listed when Wi-Fi Scan is

performed. Press  $\Box$  button and restart Wi-Fi Scan, this will usually solve the problem.

Only after connect to WLAN you can upload the data to weather website. If the Wi-Fi network connects successfully, the icon  $\|\cdot\|$  will show on the left top of the console display. If the data upload to Wunderground.com

successfully, the icon will show on the left top of the console display. If the Wi-Fi network you would like to connect is with a hidden SSID, please follow below steps to connect:

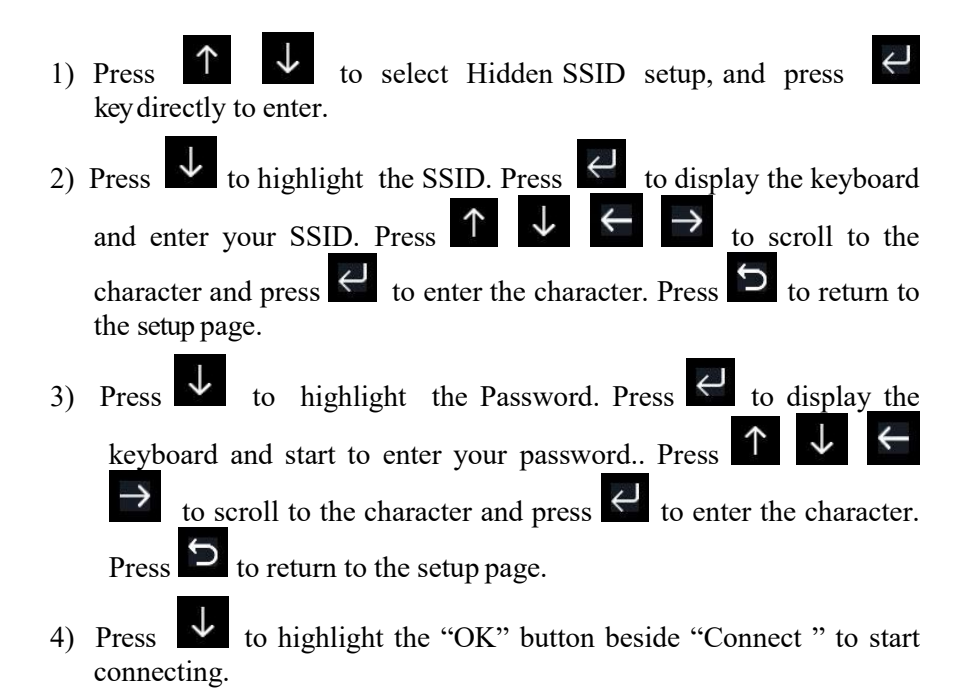

After connected successfully, the status will display" Connected".

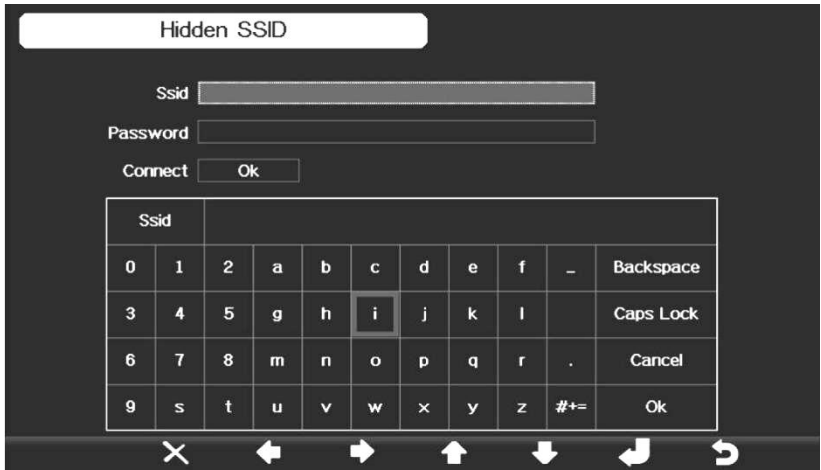

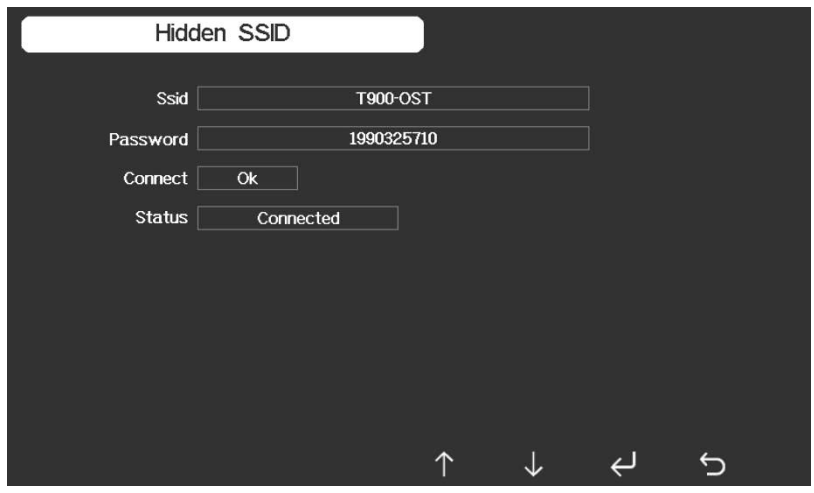

# **3.3.16 Background**

While in Menu Setting Mode, press  $\overline{\mathsf{v}}$  key to select Background Setup field, press  $\overline{Q}$  or  $\overline{Q}$  key to choose between dark background display and light background display.

# **3.4 Alarm Setting Mode**

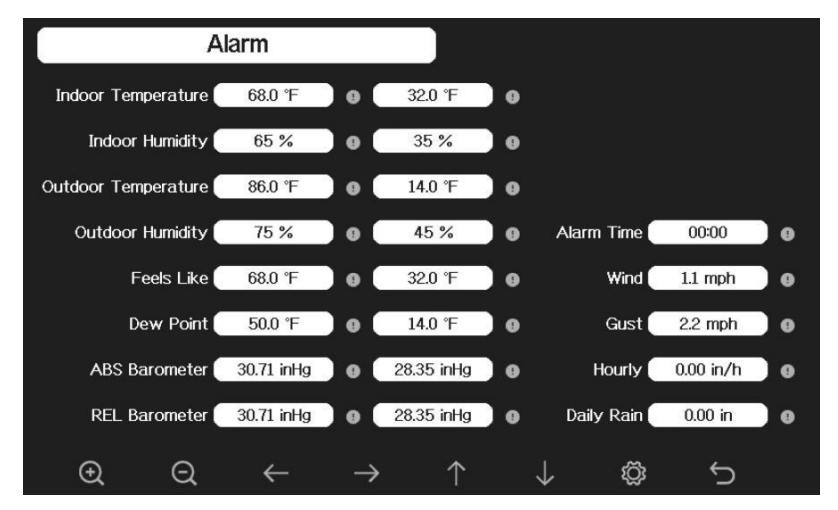

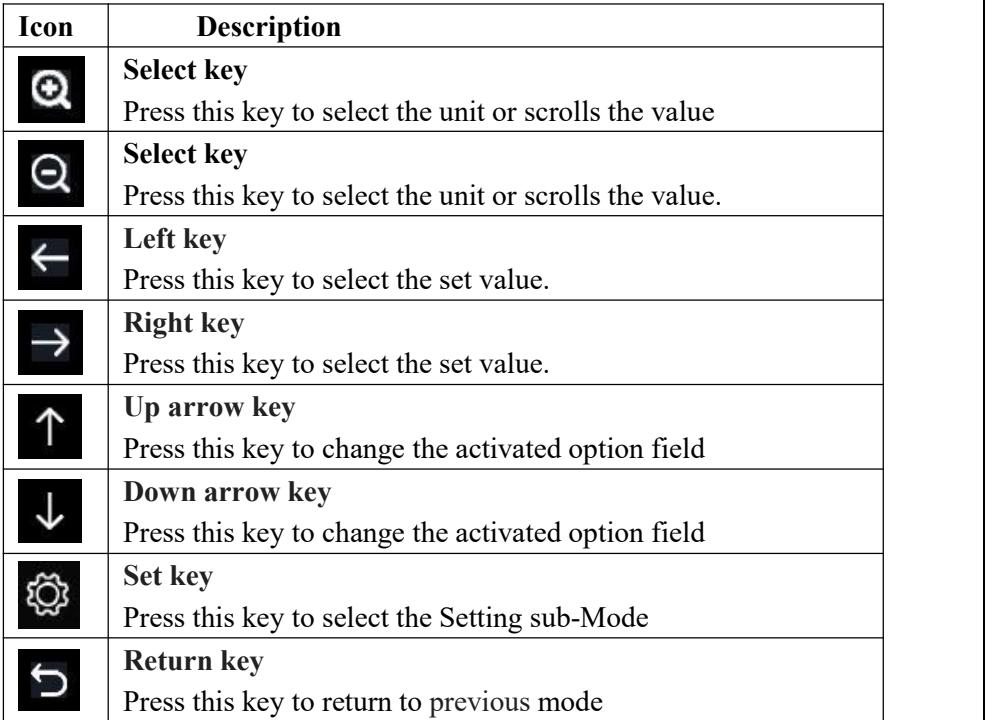

The first row is high alarm value and the second row is low alarm value. When weather alarm condition has been triggered, that particular alarm will sound for 120 second and the corresponding icon will flash until the weather condition doesn't meet the user set level. Press any key to mute the alarm.

# **3.5 Calibration Mode**

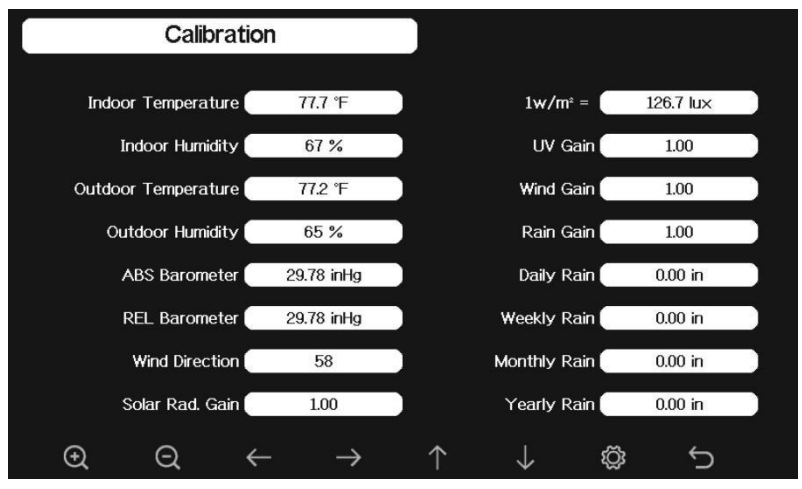

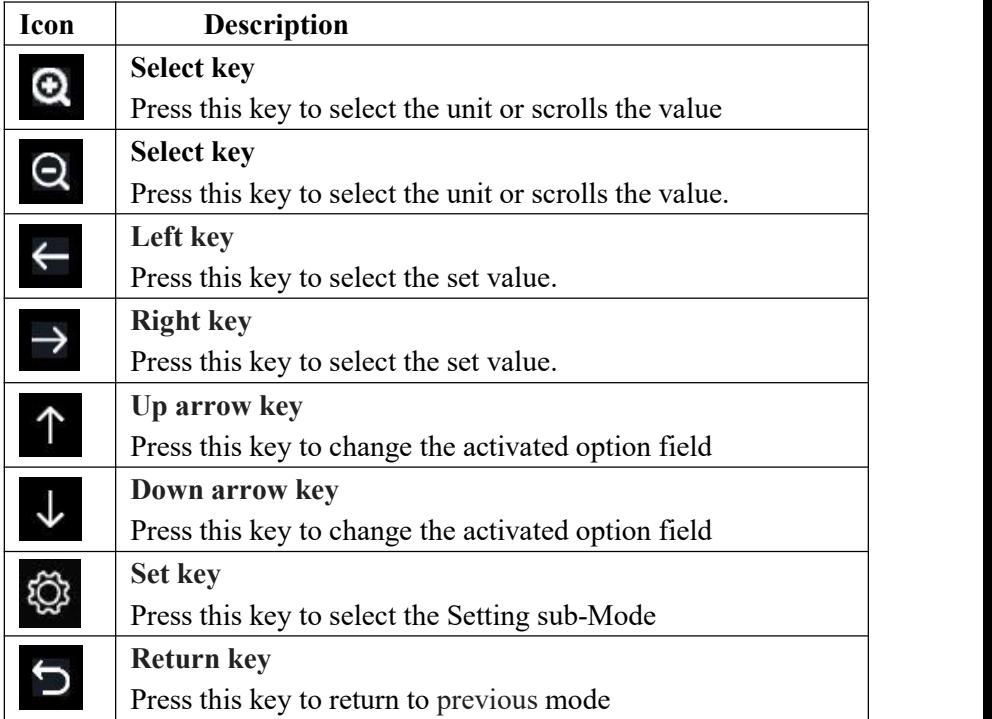

To adjust the parameter, press  $\overrightarrow{v}$  to scroll to the parameter you wish to change. Press  $\rightarrow$  to highlight the sign (positive vs. negative, if

applicable) and significant digit. Press  $\bigcirc$  or  $\bigcirc$  to change the calibrated value.

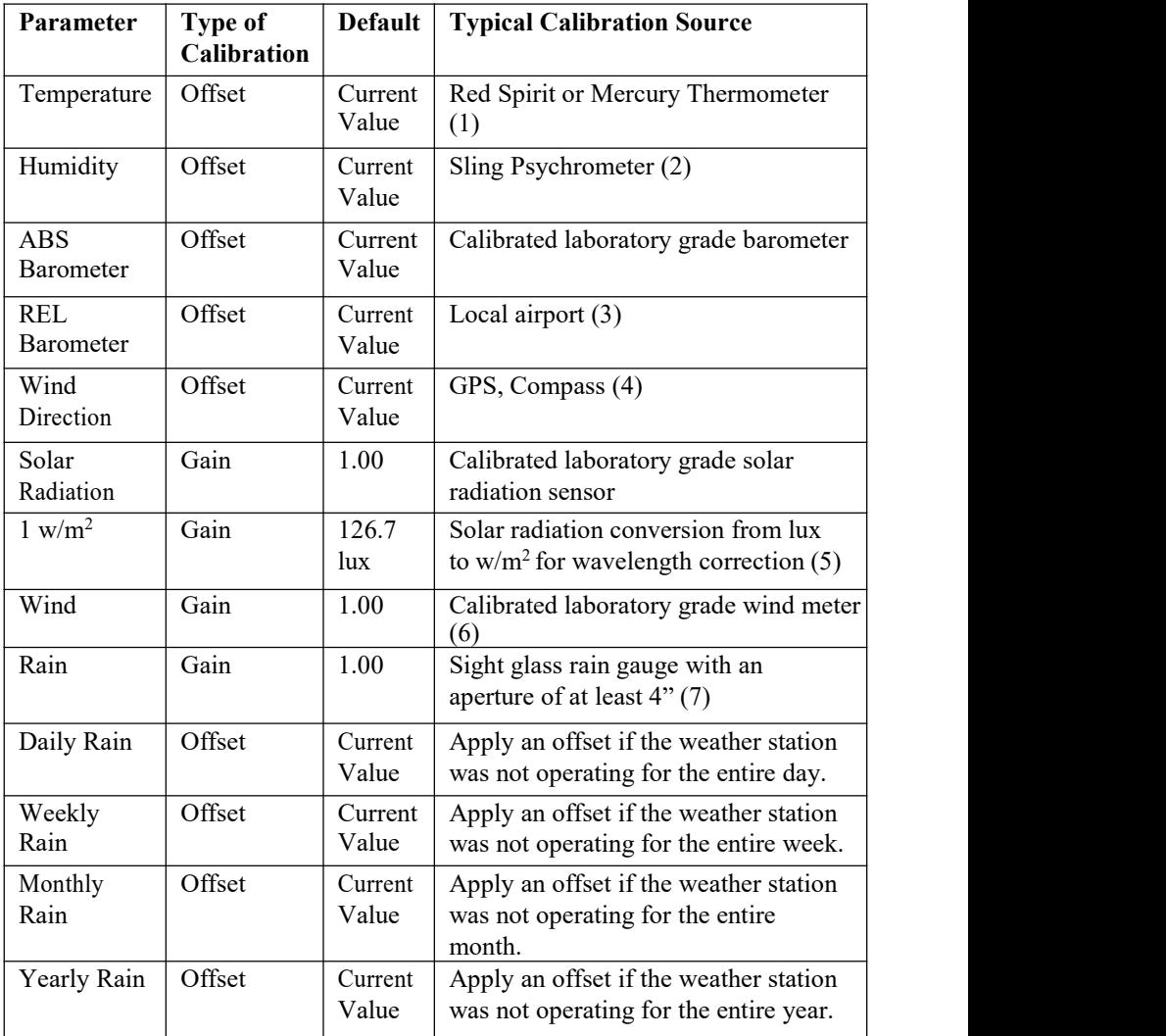

(1) Temperature errors can occur when a sensor is placed too close to a heat source (such as a building structure, the ground or trees).

To calibrate temperature, we recommend a mercury or red spirit (fluid) thermometer. Bi-metal (dial) and digital thermometers (from other weather stations) are not a good source and have their own margin of error. Using a local weather station in your area is also a poor source due to changes in location, timing (airport weather stations are only updated once per hour) and possible calibration errors (many official weather stations are not properly installed and calibrated).

Place the sensor in a shaded, controlled environment next to the fluid thermometer, and allow the sensor to stabilize for 3 hours. Compare this temperature to the fluid thermometer and adjust the console to match the fluid thermometer.

(2) Humidity is a difficult parameter to measure electronically and drifts over time due to contamination. In addition, location has an adverse affect on humidity readings (installation over dirt vs. lawn for example).

Official stations recalibrate or replace humidity sensors on a yearly basis. Due to manufacturing tolerances, the humidity is accurate to  $\pm$  5%. To improve this accuracy, the indoor and outdoor humidity can be calibrated using an accurate source, such as a sling psychrometer.

(3) The display console displays two different pressures: absolute (measured) and relative (corrected to sea-level).

To compare pressure conditions from one location to another, meteorologists correct pressure to sea-level conditions. Because the air pressure decreases as you rise in altitude, the sea-level corrected pressure (the pressure your location would be at if located at sealevel) is generally higher than your measured pressure.

Thus, your absolute pressure may read 28.62 in Hg (969 mb) at an altitude of 1000 feet (305 m), but the relative pressure is 30.00 inHg (1016 mb)

The standard sea-level pressure is 29.92 in Hg (1013 mb). This is the average sea-level pressure around the world. Relative pressure measurements greater than 29.92 inHg (1013 mb) are considered high pressure and relative pressure measurements less than 29.92

inHg are considered low pressure.

To determine the relative pressure for your location, locate an official reporting station near you (the internet is the best source for real time barometer conditions, such as Weather.com or Wunderground.com), and set your weather station to match the official reporting station.

- (4) Only use this if you improperly installed the weather station sensor array, and did not point the direction reference to true north.
- $(5)$  The default conversion factor based on the wavelength for bright sunlight is 126.7 lux /  $w/m^2$ . This variable can be adjusted by photovoltaic experts based on the light wavelength of interest, but for most weather station owners, is accurate for typical applications, such as calculating evapotransporation and solar panel efficiency.
- (6) Wind speed is the most sensitive to installation constraints. The rule of thumb for properly installing a wind speed sensor is 4 x the distance of the tallest obstruction. For example, if your house is 20' tall and you mount the sensor on a 5' pole:

Distance =  $4 \times (20 - 5)' = 60'$  or =  $4 \times (6.10 - 1.52) = 18.32$ m.

Many installations are not perfect and installing the weather station on a roof can be difficult. Thus, you can calibrate for this error with a wind speed multiplier.

In addition to the installation challenges, wind cup bearings (moving parts) wear over time.

Without a calibrated source, wind speed can be difficult to measure. We recommend using a calibrated wind meter (not included) and a constant speed, high speed fan.

**Note:** If located in southern hemisphere, please follow the steps to calibrate the wind direction:

1. Install the outdoor sensor package with the West arrow on the sensor pointing due East.

2. Check the wind direction offset (Default: equals to the current wind

direction )

If: Current wind direction offset < 180, then it should be calibrated to be: current wind direction  $+180$ 

If: Current wind direction offset  $> 180$ , then it should be calibrated to be: current wind direction - 180

For example, if the current wind direction is 288, then you'll need to set the wind direction offset to be: 288-180=108.

If the current wind direction is 12, then you'll need to set the wind direction offset to be: 12+180=192.

(7) The rain collector is calibrated at the factory based on the funnel diameter. The bucket tips every 0.01" or 0.1m of rain (referred to as resolution). The accumulated rainfall can be compared to a sight glass rain gauge with an aperture of at least 4" or 0.1m.

Make sure you periodically clean the rain gauge funnel.

**Note:** The purpose of calibration is to fine tune or correct for any sensor error associated with the devices margin of error. Errors can occur due to electronic variation (example, the temperature sensor is a resistive thermal device or RTD, the humidity sensor is a capacitance device),<br>mechanical variation, or degradation (wearing of moving parts, contamination of sensors).

Calibration is only useful if you have a known calibrated source you can compare it against, and is optional. This section discusses practices, procedures and sources for sensor calibration to reduce manufacturing and degradation errors. Do not compare your readings obtained from sources such as the internet, radio, television or newspapers. The purpose of your weather station is to measure conditions of your surroundings, which vary significantly from location to location.

**Note:** UV Calibration MUST be performed every 2 to 3 months to improve results. Over time, UV Index may alter results based on bright and strong sunlight conditions. This is why diligent UV Calibration is recommended.

# **3.6 More**

On the More page, you can set the Calibration for the optional multi channel soil moisture/PM2.5/temp and humidity sensor. You can also view or manage all the sensors ID on the Sensors ID Setup page.

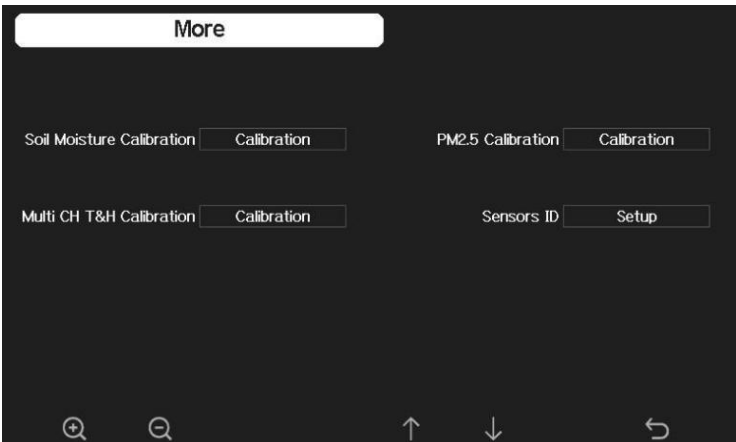

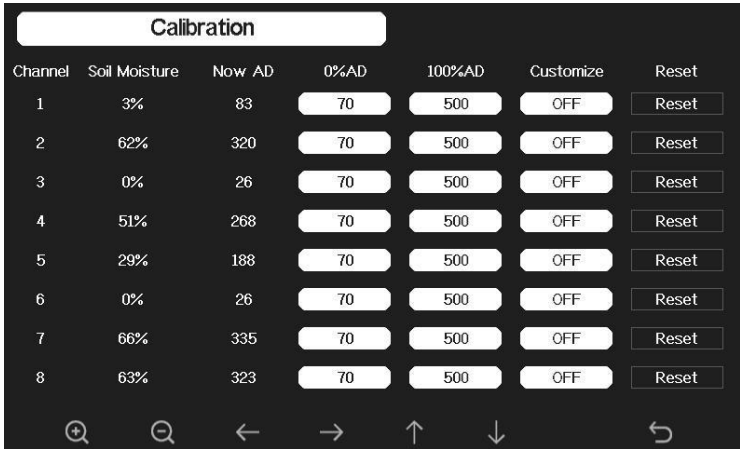

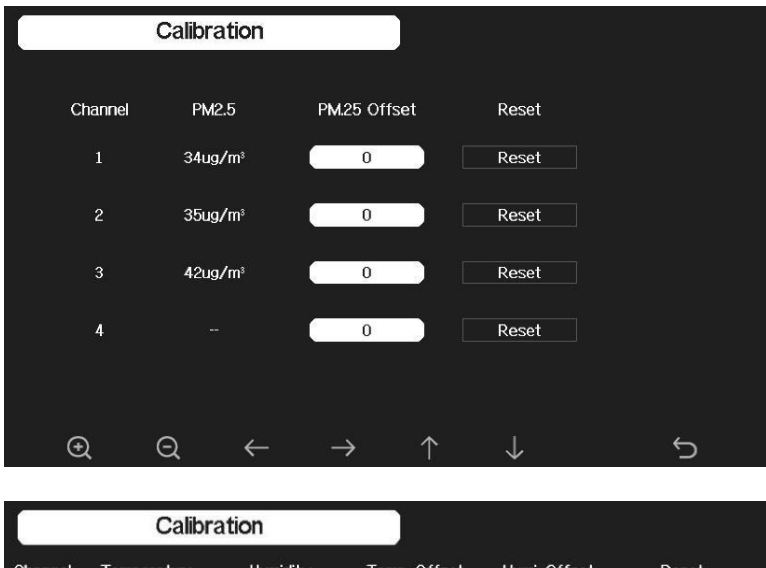

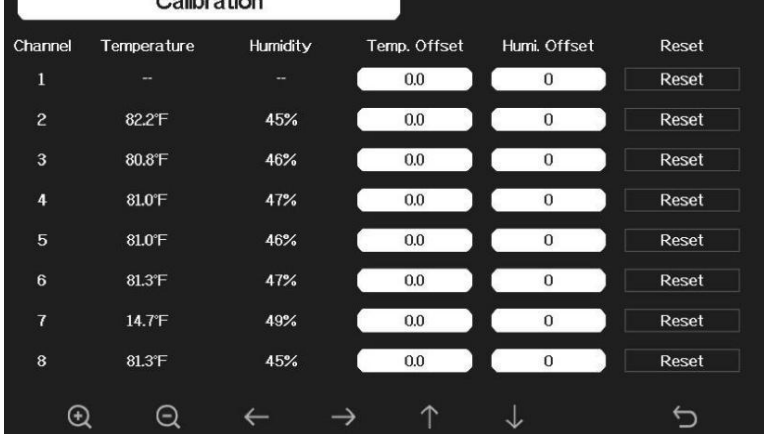

#### **Note:**

To calibrate the optional soil moisture sensor, please referto the manual of the WH51 soil moisture senor.

To calibrate the PM2.5 sensor, you'll need to find a reliable source, such as professional devices from your local air quality service.

To calibrate the temp and humidity sensor, please refer to section 4.9.19

#### **Sensor ID Setup**

On this page you can set the following:

- View sensor ID, signal strength and battery power condition. 1-4 bars means 1-4 successful successive signal receptions without missedones.
- Register the sensor when a new sensor is to be paired with.
- Stop unwanted sensor(like from your neighbor) to be received by disable that sensor type.

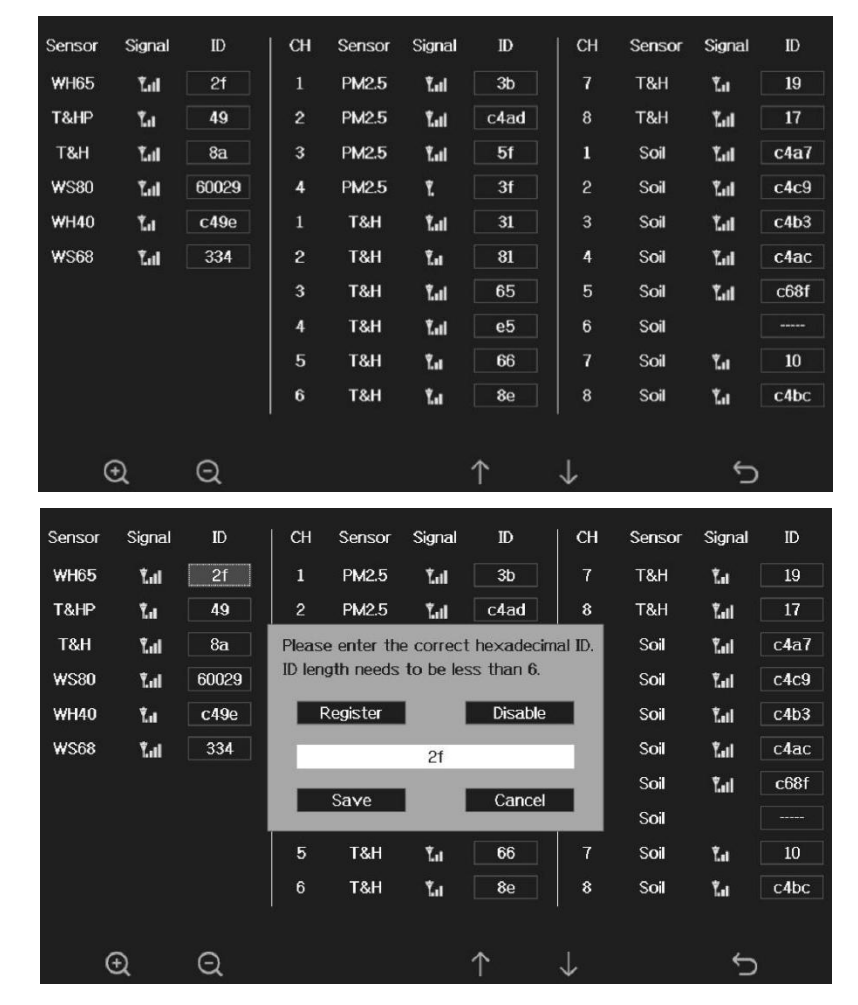

Make console receiving data from a pre-defined sensor ID.

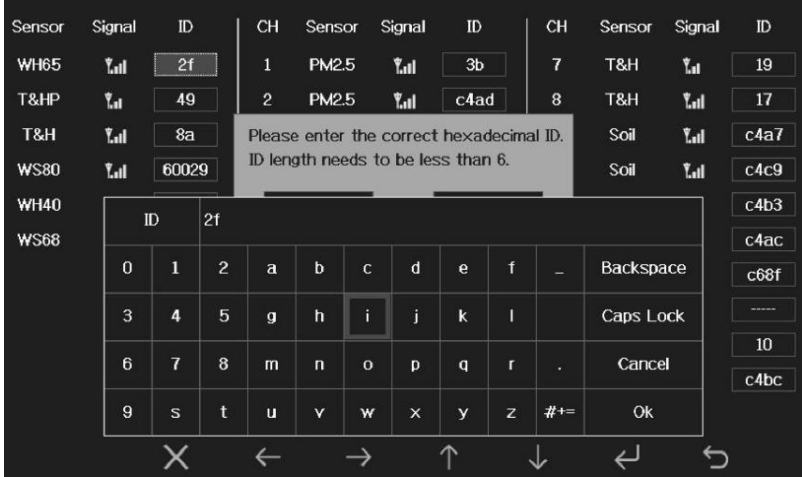

#### **3.7 Factory reset**

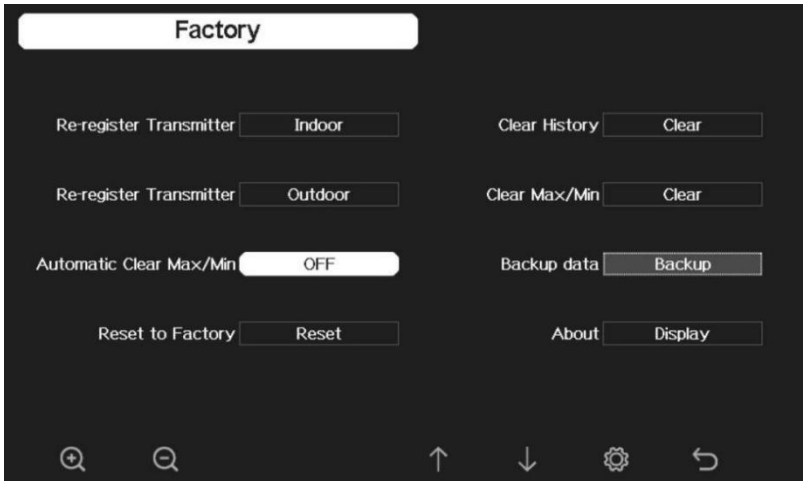

# **3.7.1 Re-register indoor transmitter**

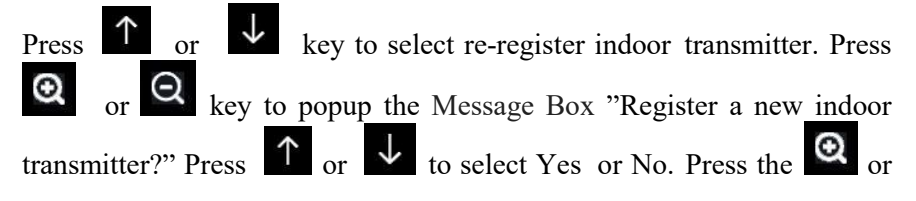

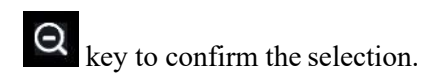

# **3.7.2 Re-register outdoor transmitter**

Please reference section 5.13.1. Procedures and settings are similar to reregister indoor transmitter.

# **3.7.3 Automatic Clear Max/Min**

To turn on/off automatically clear Max/Min record at 0:00hr every day.

Press  $\uparrow$  or  $\downarrow$  key to select Automatic clear Max/Min. Press  $\Omega$ 

key to switch on/off.

When it is selected with ON option, min/max will be presented as daily min/max, and with OFF option selected, it is for history min/max record.

# **3.7.4 Reset to Factory**

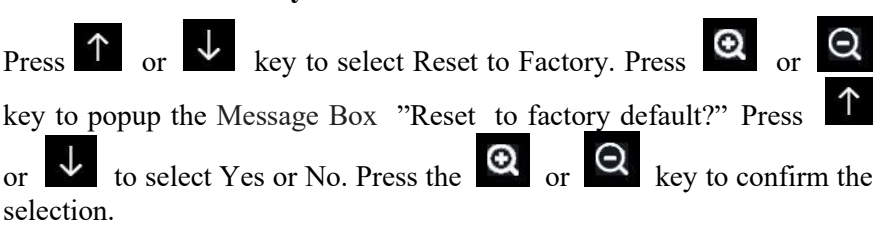

# **3.7.5 Clear History**

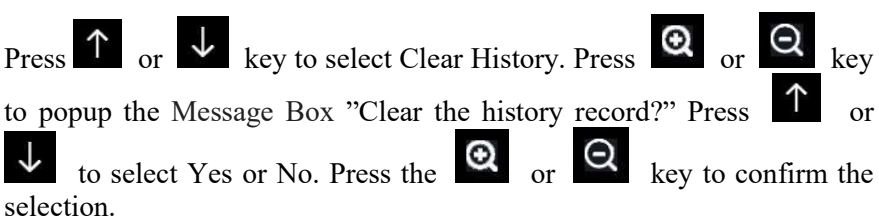

# **3.7.6 Clear Max/Min**

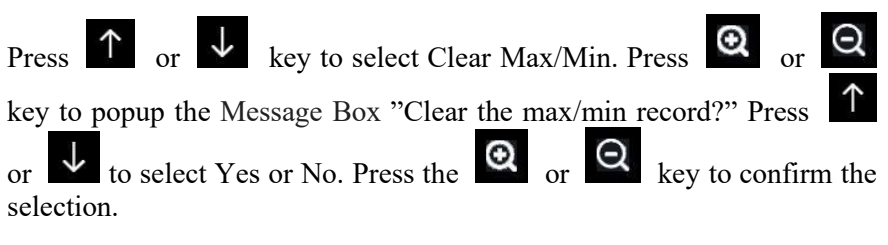

### **3.7.7 Backup data**

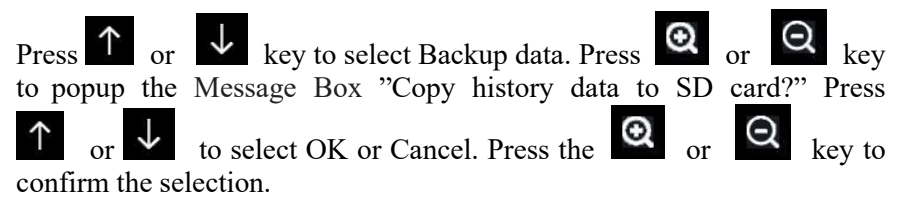

**Note:** You need to insert a SD card(not included) into the console before using this function.

### **3.7.8 Aboutinformation**

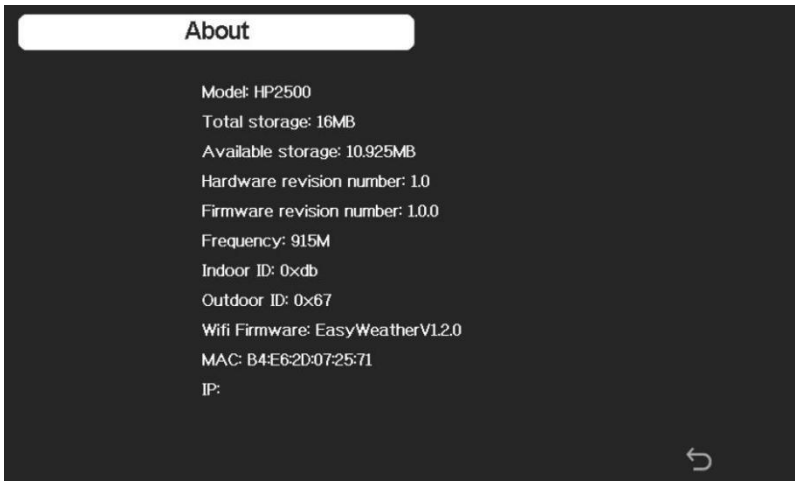

**Note:** This figure is just for reference(model and frequency will change according to different market). The actual display console may be with higher firmware version than this manual described because we will update the firmware occasionally.

# **4 Other Console Functions**

# **4.1 Beaufort Wind Force Scale**

If you have selected the use of Beaufort wind speed units, you can use the table below for reference. The Beaufort scale is based on qualitative wind conditions and how they would affect a ship's (frigate) sails (so yes, it is an "old" standard). It is therefore less precise than the other scales but is still in use in various locales.

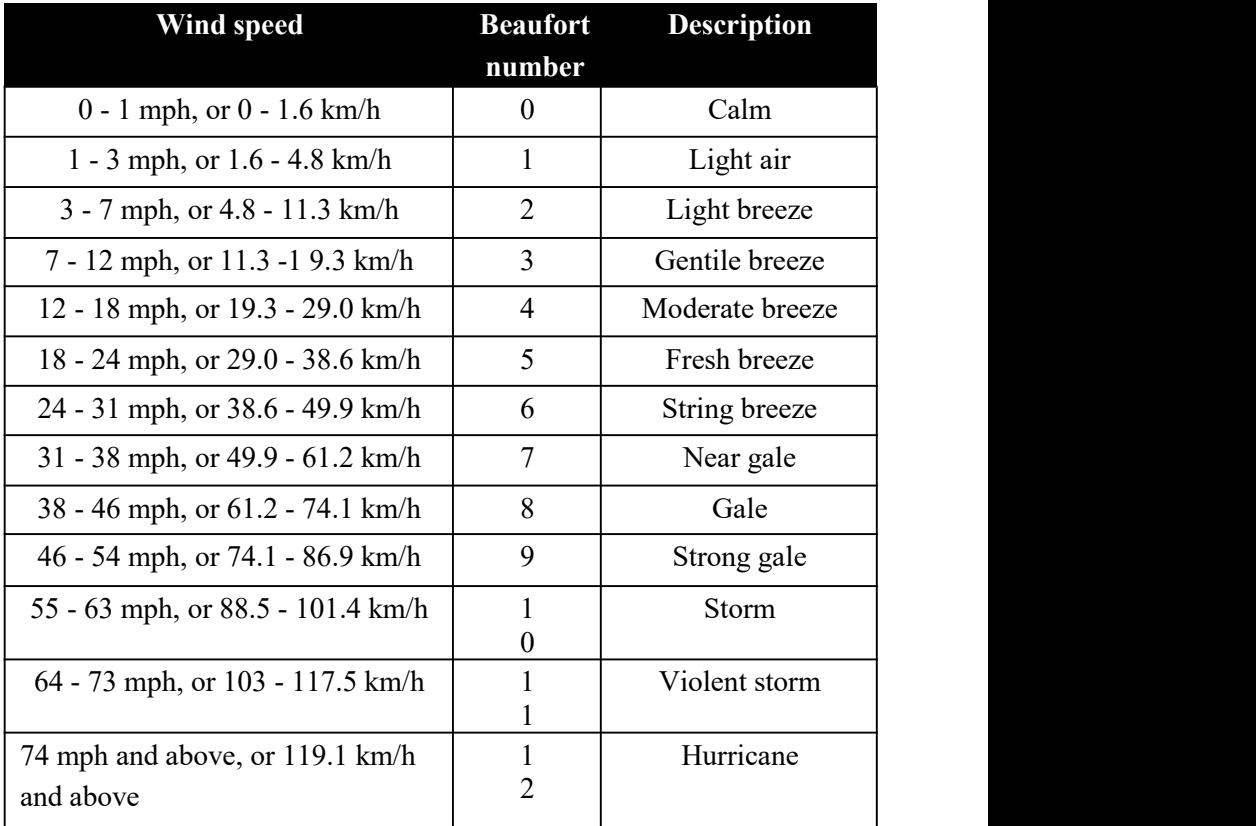

#### **Table 4: Beaufort wind force scale**

# **4.2 Weather Forecasting**

The seven weather icons are Sunny, Partly Cloudy, Cloudy, Rainy, Stormy, Snowy and Storm Snowy.

The forecast icon is based on the rate of change of barometric pressure. Please allow at least one month for the weather station to learn the barometric pressure over time.

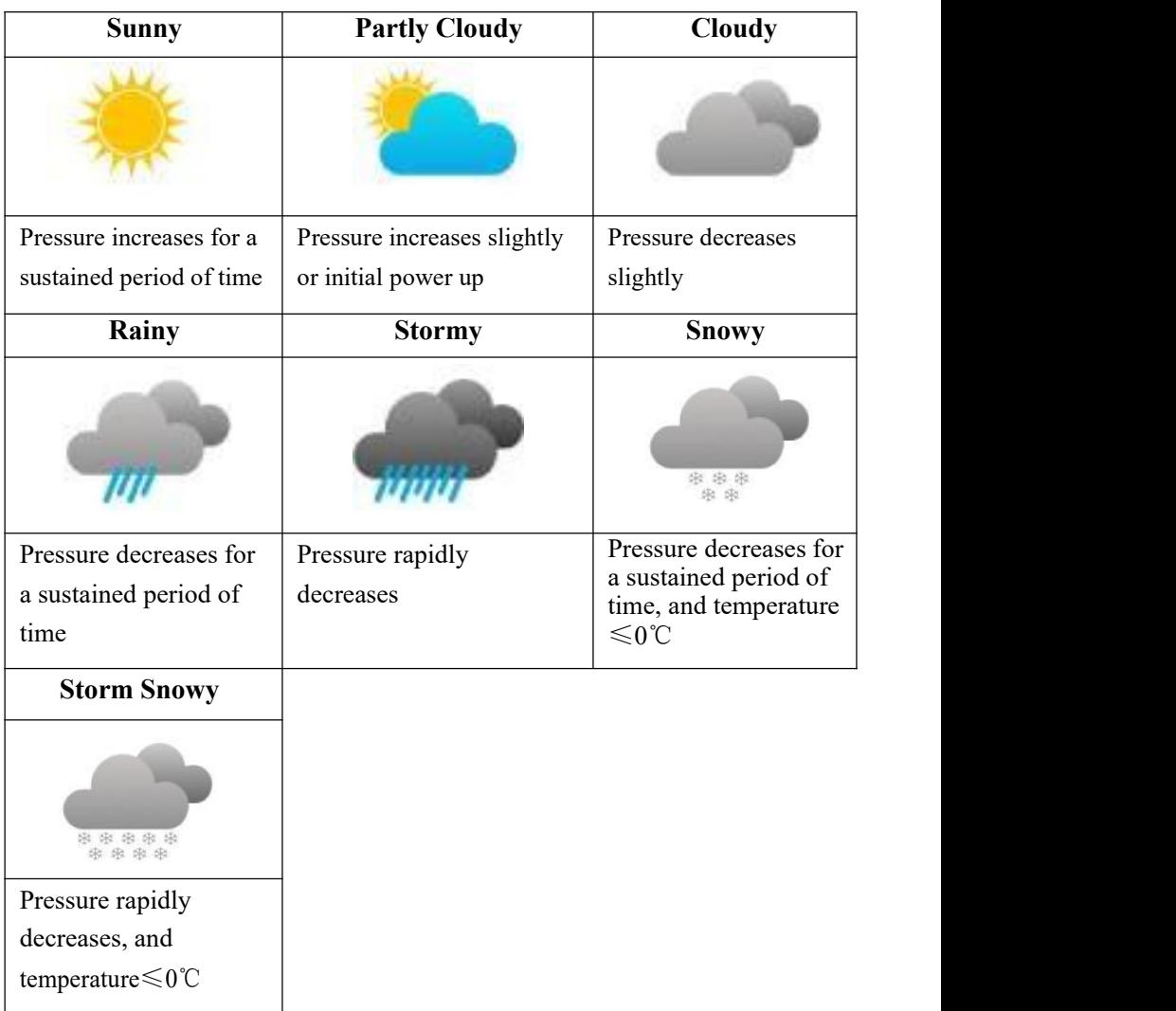

#### **4.3 Lightning Alert**

The lightning icon  $V$  will appear if the Dew Point exceeds 70 F. This means there is a chance of lightning storms forming.

#### **4.4 Weather Forecasting Description and Limitations**

In general, if the rate of change of pressure increases, the weather is generally improving (sunny to partly cloudy). If the rate of change of pressure decreases, the weather is generally degrading (cloudy, rainy or stormy). If the rate of change is relatively steady, it will read partly cloudy.

The reason the current conditions do not match the forecast icon is because the forecast is a prediction 24-48 hours in advance. In most locations, this prediction is only 70% accurate and it is a good idea to consult the National Weather Service for more accurate weather forecasts. In some locations, this prediction may be less or more accurate. However, it is still an interesting educational tool for learning why the weather changes.

The National Weather Service (and other weather services such as Accuweather and The Weather Channel) have many tools at their disposal to predict weather conditions, including weather radar, weather models, and detailed mapping of ground conditions.

#### **4.5 Moon Phase**

In the event the moon phase is  $100\%$ , the icon Full Moon will

appear in its place.In the event of 0%, the word "New Moon" will appear in its place.

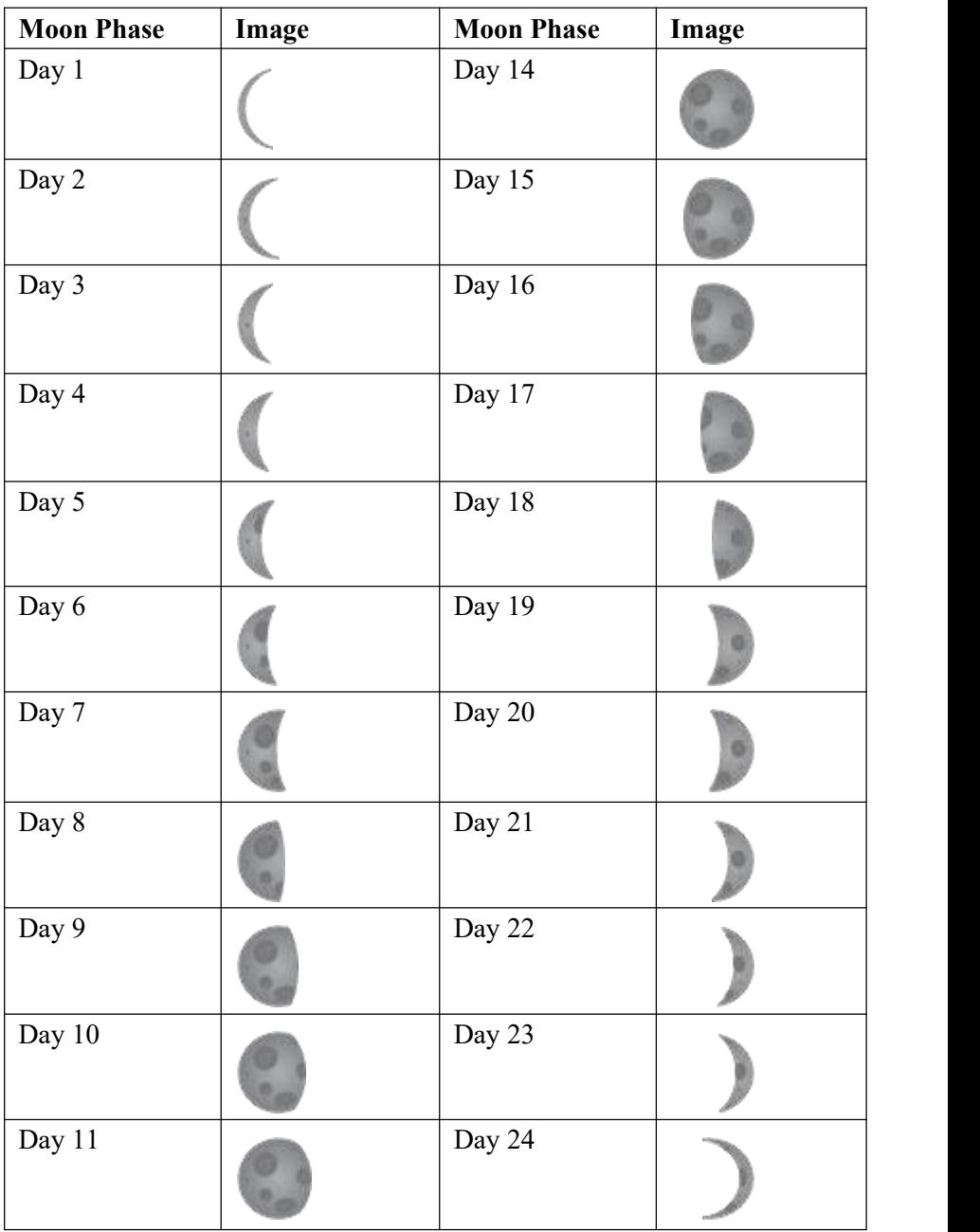

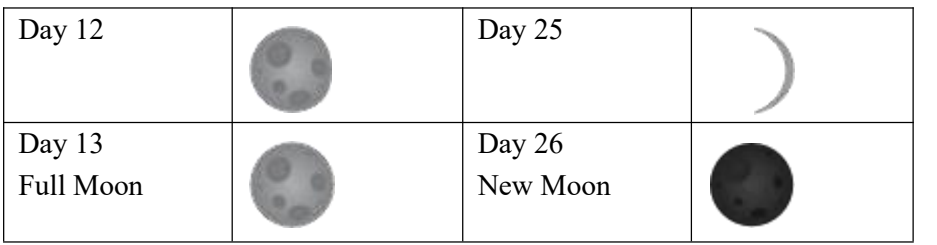

# **5 Troubleshooting Guide**

Look through the following table and locate an issue or problem you are experiencing in the left column and read possible solutions in the right column.

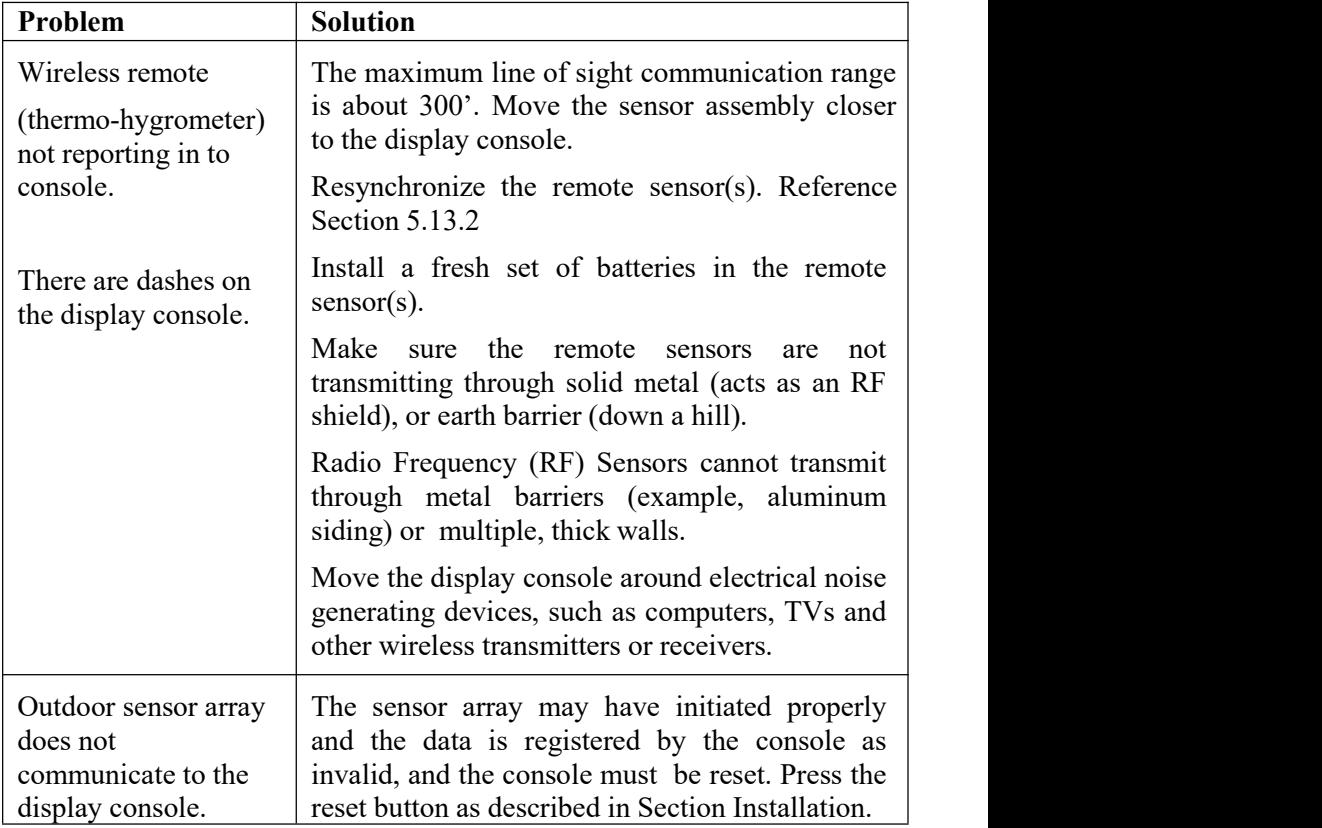

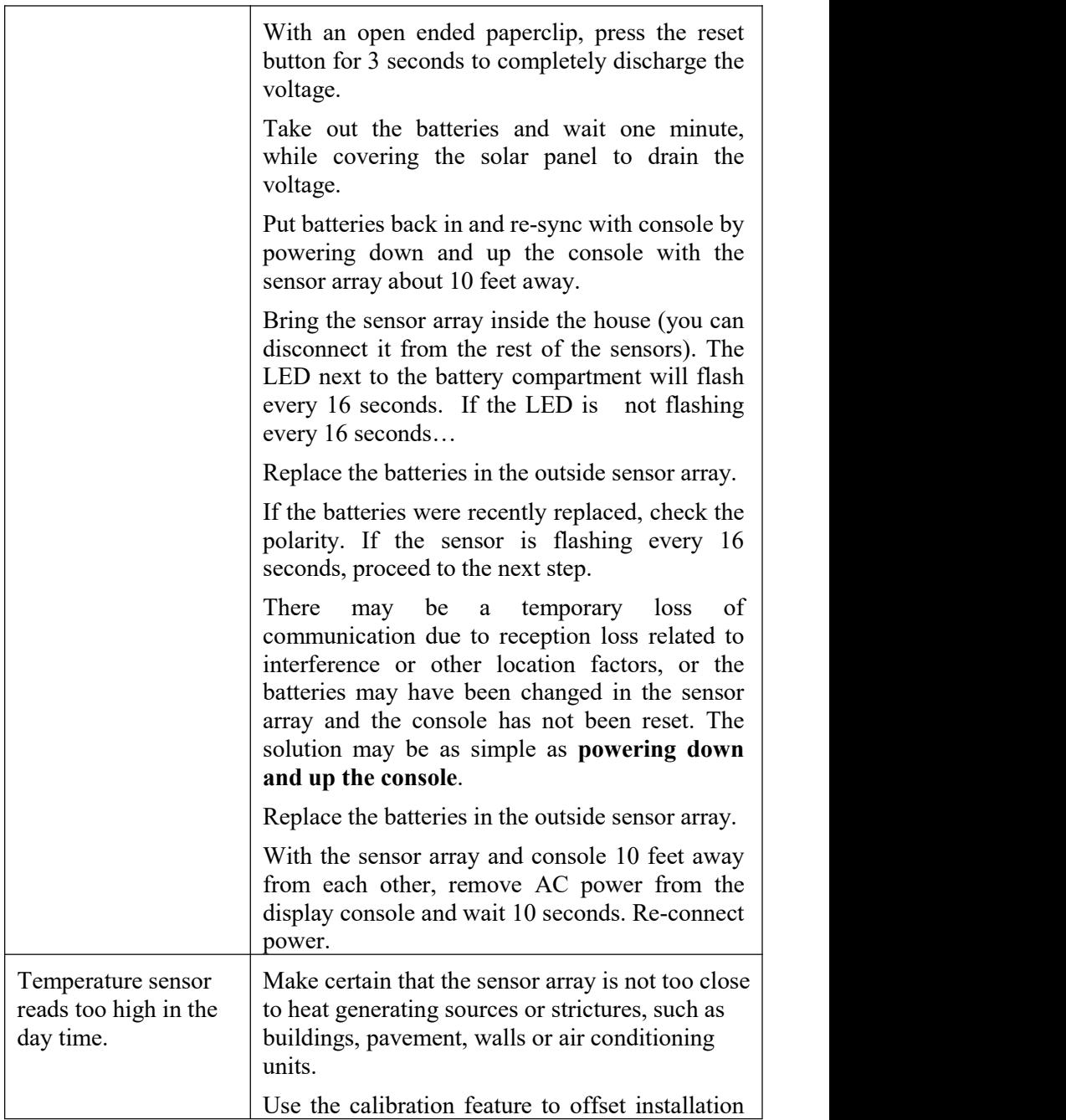

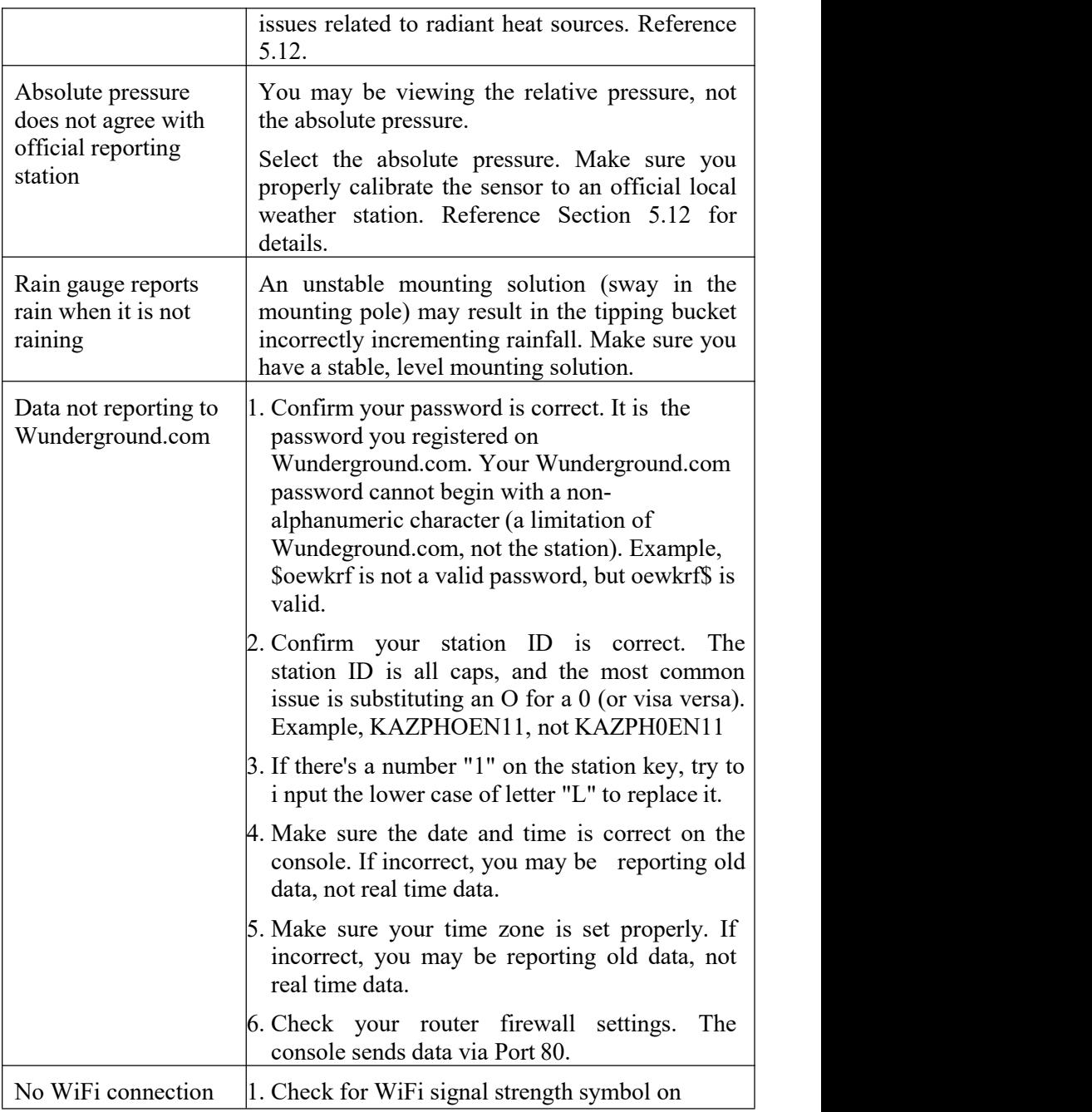
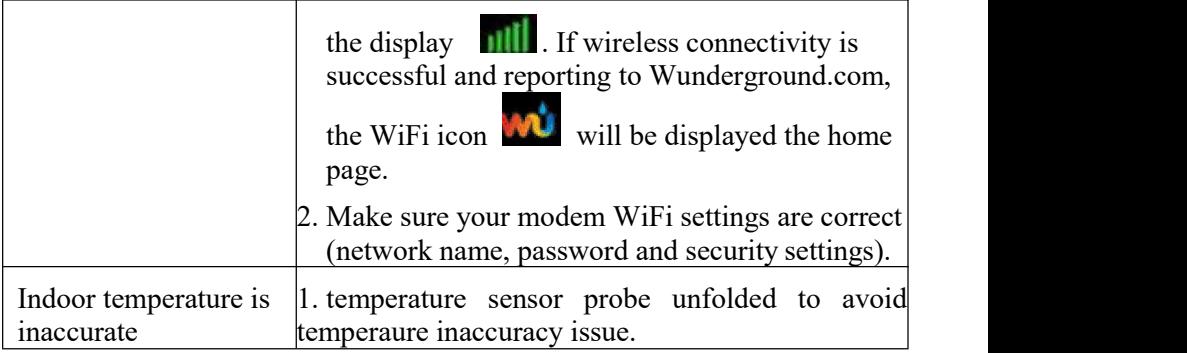

# **6 Specifications**

**Note:** Out of range values will be displayed using "---":

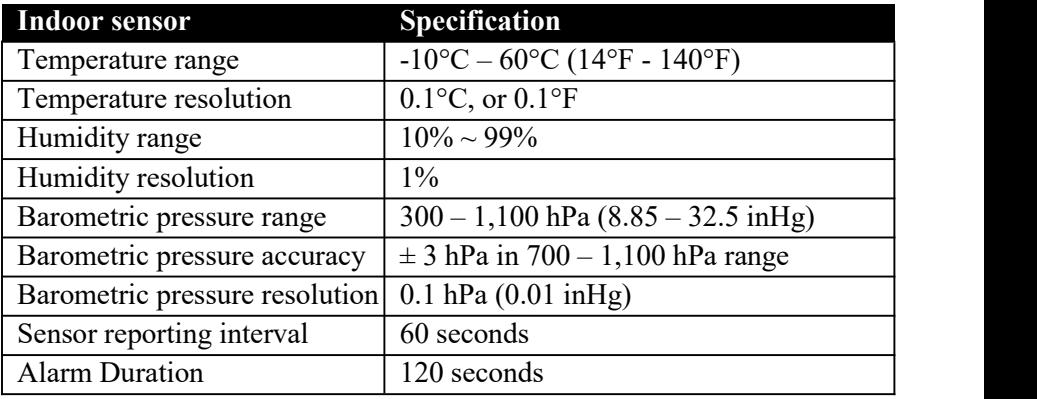

### **Table 5: Indoor sensor specification**

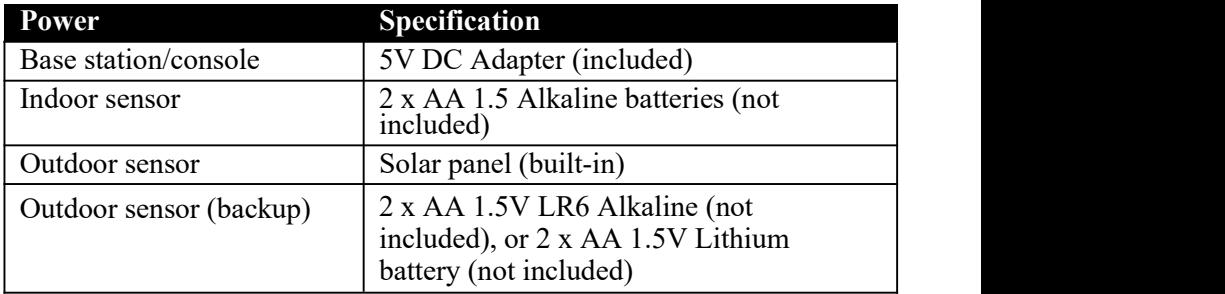

#### **Table 6: Power specification**

The primary power source for the outdoor sensor is the solar panel. When available solar power (light over recent period) is insufficient, the batteries will be used. In outdoor climates that frequently have sustained temperatures below  $0^{\circ}$ C (or 32 $^{\circ}$ F) the use of Lithium batteries is strongly suggested as these are performing better than Alkaline batteries under such circumstances.

## **7 Warranty Information**

### **We disclaim any responsibility for any technicalerror or printing error, or the consequences thereof.**

### **All trademarks and patents are recognized.**

We provide a 1-year limited warranty on this product against manufacturing defects, or defects in materials and workmanship.

This limited warranty begins on the original date of purchase, is valid only on products purchased, and only to the original purchaser of this product. To receive warranty service, the purchaser must contact us for problem determination and service procedures.

This limited warranty covers only actual defects within the product itself and does not cover the cost of installation or removal from a fixed installation, normal set-up or adjustments, or claims based on misrepresentation by the seller, or performance variations resulting from installation-related circumstances.